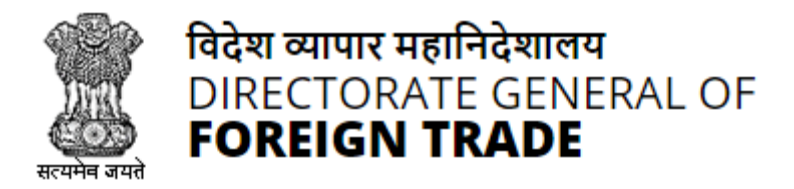

# **Directorate General of Foreign Trade**

**User Help File** 

## **Registration-cum Membership Certificate (RCMC) Module**

**Version 2.0 May 2022**

## **Contents**

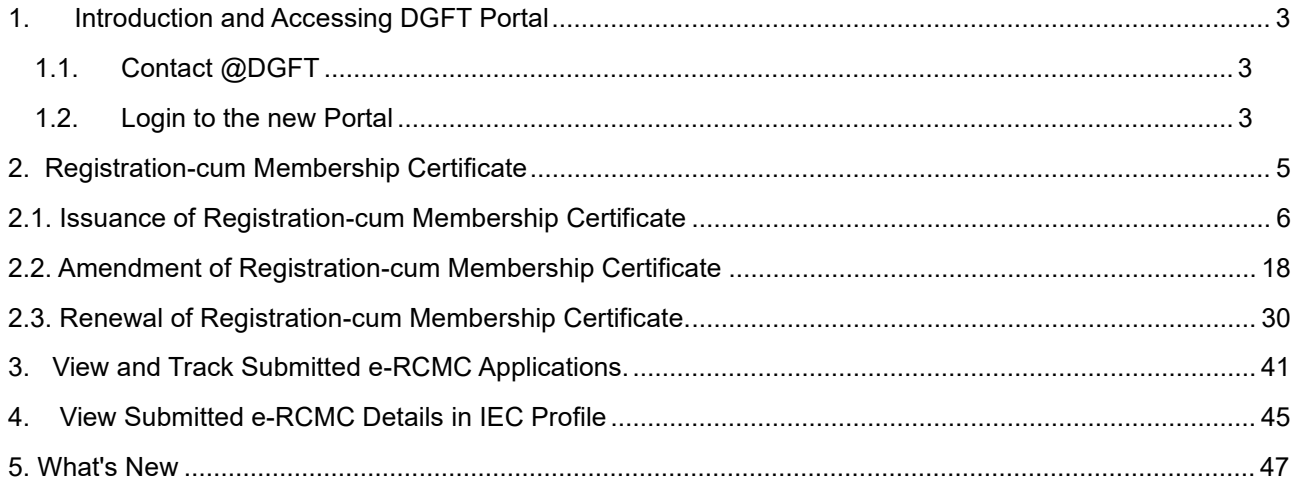

## **1. Introduction and Accessing DGFT Portal**

DGFT has launched e-RCMC module as part of IT Revamp project to deliver seamless experience for the Importers and Exporters. This document will act as the user guide for Importer and Exporter working on the e-RCMC module available on https://www.dgft.gov.in.

Features of the current e-RCMC module are summarized as below:

- $\checkmark$  Soft Launch of Electronic Filing of Registration Cum Membership Certificate (RCMC) / Registration Certificate (RC) through the Common Digital Platform w.e.f. 6 December 2021 vide Trade Notice No. 27/2021-2022 Dated 30.11.2021.
- ✓ Transition Period of 3 Months i.e., up to Feb. 2022 or until further orders.
- ✓ Electronic (Paper less & contact less) and Real-Time Issuance of Certificate.
- $\checkmark$  Single Source of Information IEC Details are auto-authenticated and common across the Trade Ecosystem.
- $\checkmark$  CBDT and MCA Integration in-built in the System For PAN/DIN Details Auto-validation in Exporters IEC Profile.
- ✓ Auto-generation of Invoice by the System.

### **1.1. Contact @DGFT**

For any issues users can raise any concern to DGFT and may call the given Toll-Free Helpline number given on the DGFT Portal or raise a request using the "Contact@DGFT" page.

### **1.2. Login to the new Portal**

To Login on Directorate General Foreign Trade (DGFT) portal you would require:

- a) Internet Connection
- b) Valid User ID and password provided to log in

Then proceed with the following steps.

**1.** Visit the DGFT website and proceed with Login by entering the user ID, Password and captcha then click on the Login button to log into the system.

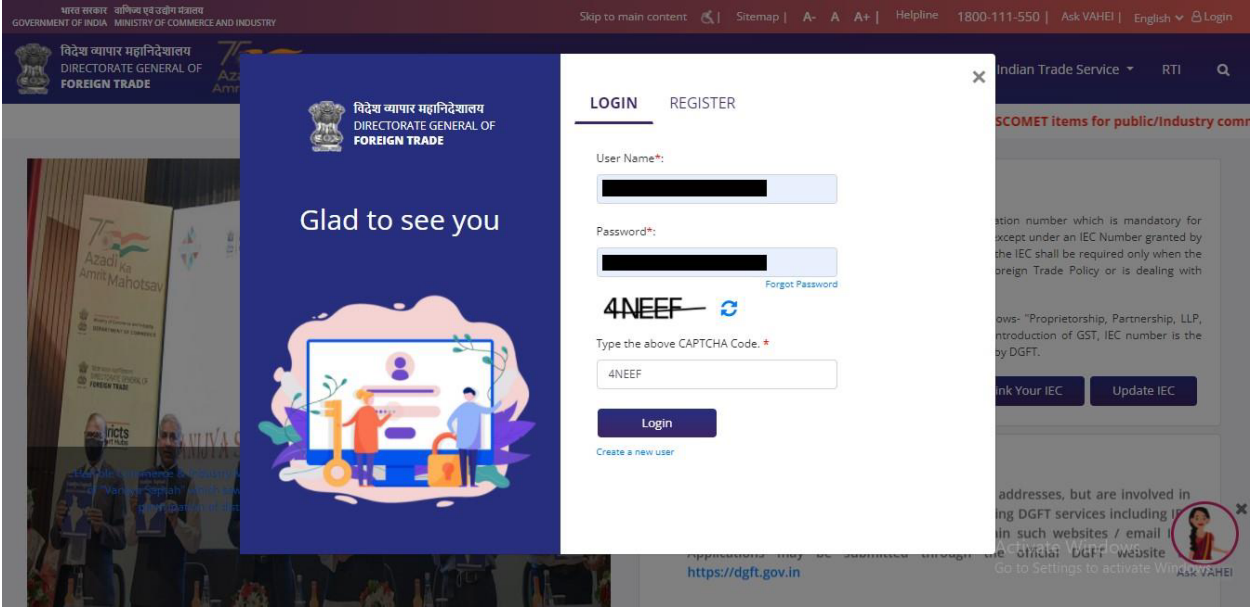

**Screen 1**

**2.** On successful login, home page will be displayed with Basic details in Dashboard like IEC Number, Valid, IEC status, Authorizations Issued, etc. FYA Notifications will be displayed in the left pane of the screen.

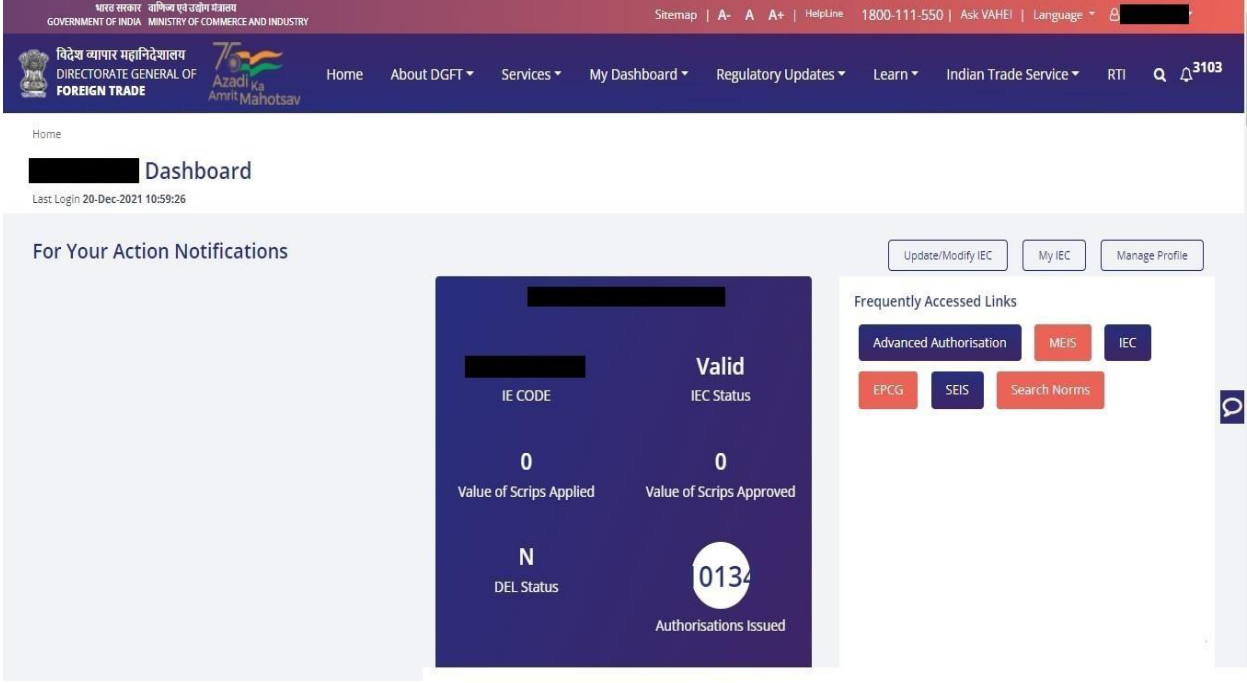

**Screen 2**

## **2. Registration-cum Membership Certificate**

Registration-Cum-Membership Certificate (RCMC) is a certificate that validates an exporter dealing with products registered with an agency/ organization that are authorised by the Indian Government.

While applying for RCMC, an exporter has to declare his main line of business in the application. The exporter is required to obtain RCMC from the Council which is concerned with the product of his main line of business.

In case an export product is not covered by any Export promotion Council/Commodity Board etc., RCMC in respect thereof is to be obtained from FIFO. Further, in case of multi product is yet to be settled, the exporter has an option to obtain RCMC from Federation of Indian Exporters Organization (FIEO).

In respect of multi product exporters having their head office/registered office in the North-eastern States, RCMC may be obtained from Shellac & Forest Products Export promotion Council (except for the products looked after by APEDA, Spices Board and Tea Board).

In respect of exporters of handicrafts and handloom products from the State of Jammu & Kashmir, Director, Handicrafts, Government of Jammu & Kashmir is authorised to issue Registration Cum Membership Certificate (RCMC).

It is issued for five financial years by the Export Promotion Councils (EPC's) / Commodity- Board / Development- Authority (or) other completed authority in India. These bodies function as the Registering Authority to issue the RCMC to its user. It is deemed to be valid from 1<sup>st</sup> April of the licensing year in which it was issued and shall be valid for 5 financial years ending  $31<sup>st</sup>$  march of the licensing year, unless otherwise is specified.

## **2.1. Issuance of Registration-cum Membership Certificate**

Applicant will register on DGFT Website https://www.dgft.gov.in as Importer/Exporter to access the Common Digital Platform.

Steps to apply for Issuance of RCMC on the DGFT website are as follows.

**1)** Navigate to https://www.dgft.gov.in.

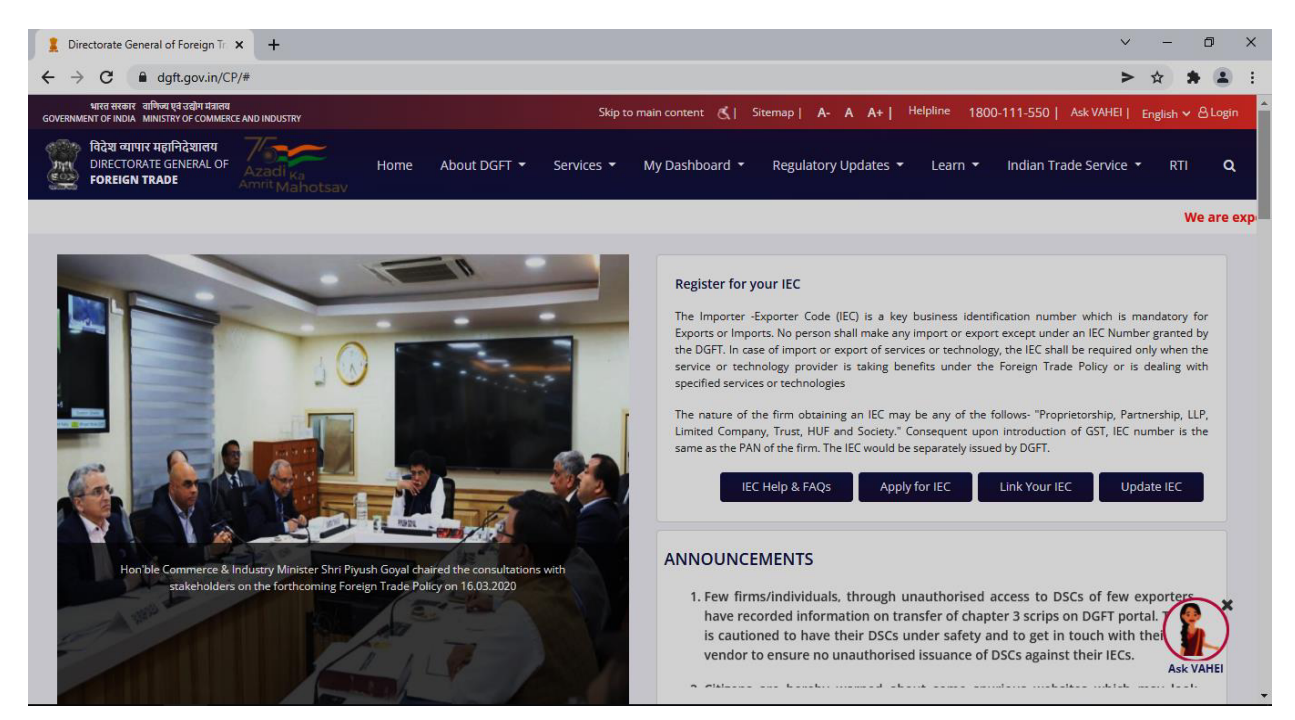

**Screen 3** 

- **2)** Click on Login button on top right corner of webpage.
- **3)** Enter the Username, Password and CAPTCHA Code and click on **Login.**

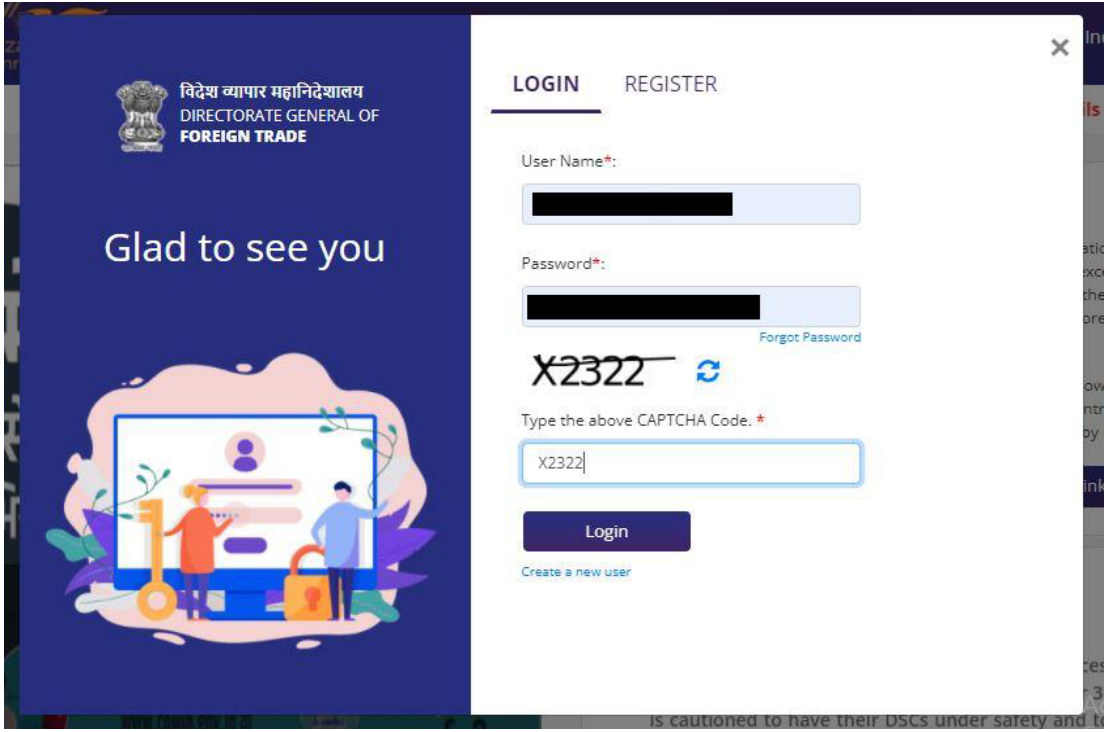

**Screen 4**

#### **4)** Navigate to **Services > e-RCMC > Apply for e-RCMC.**

#### e-Registration Cum Membership Certificate (RCMC)

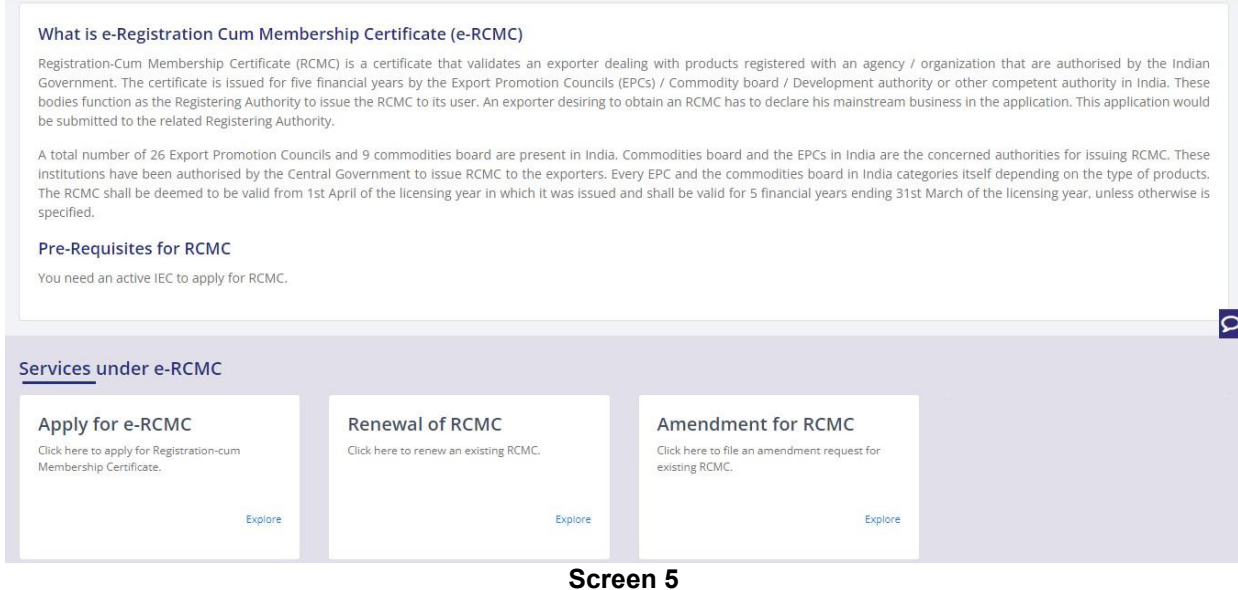

**5)** The following screen will be displayed.

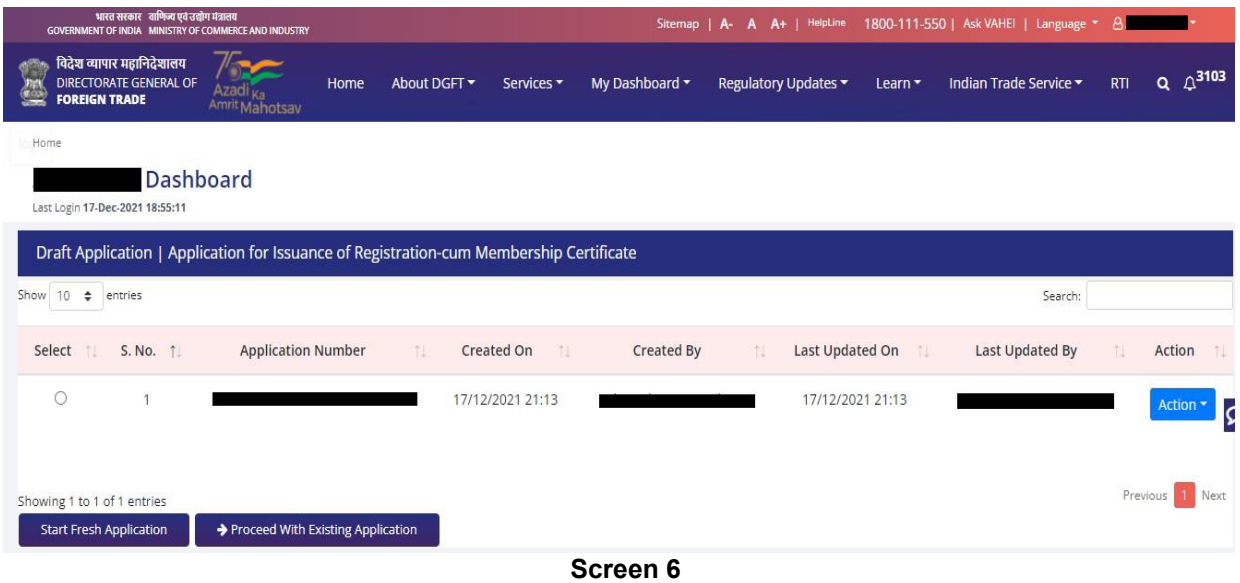

**6)** Click on **Start Fresh Application** or else to continue with **Draft Application** select and click on **Proceed with Existing Application.** 

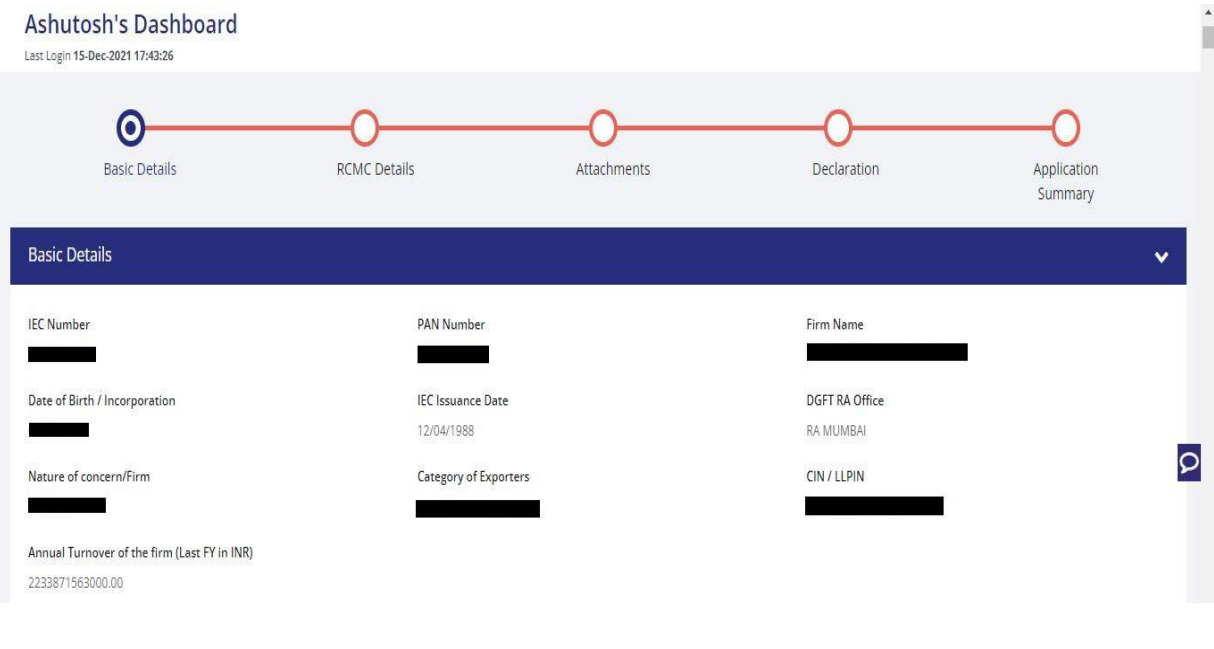

**7) 7)** A Dashboard with **username** will be displayed with Basic Details.

- **Screen 7**
- **8)** System would ask Applicant for Declaration whether he/she has updated profile or not.

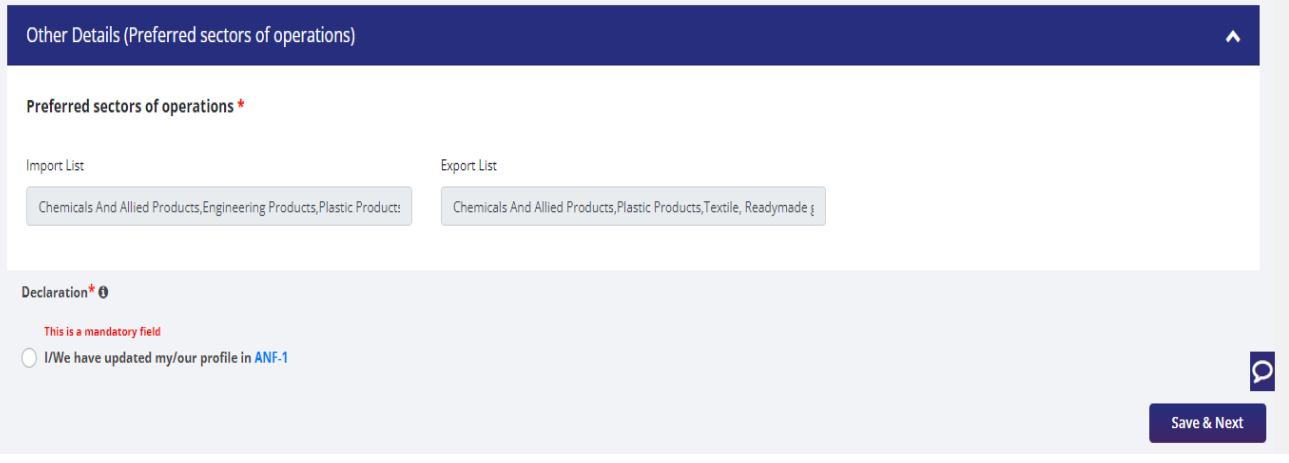

**Screen 8**

**9)** Click on **Radio Button** then click **Yes** to make sure you have updated the profile and **Save & Next** 

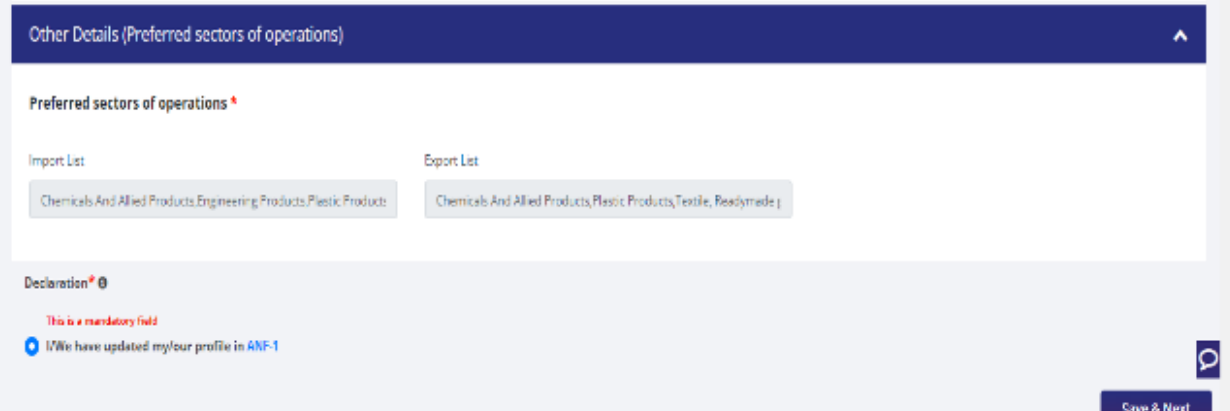

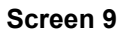

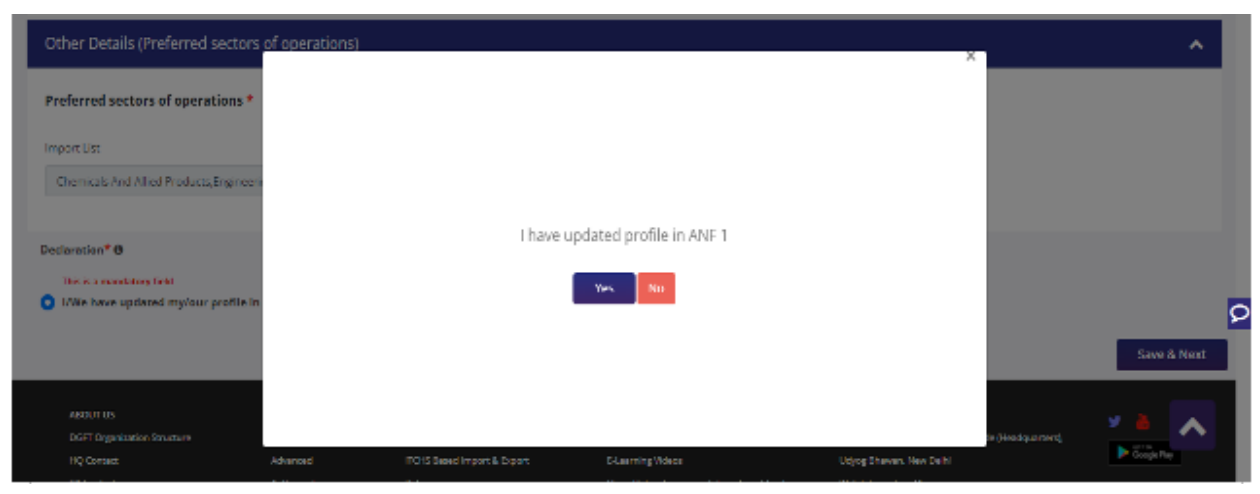

**Screen 10** 

#### **10)** Now under **RCMC Details** section Applicant would

a. Select **Export Promotion Council / Commodity Board** and Enter Corresponding **Mandatory Details**.

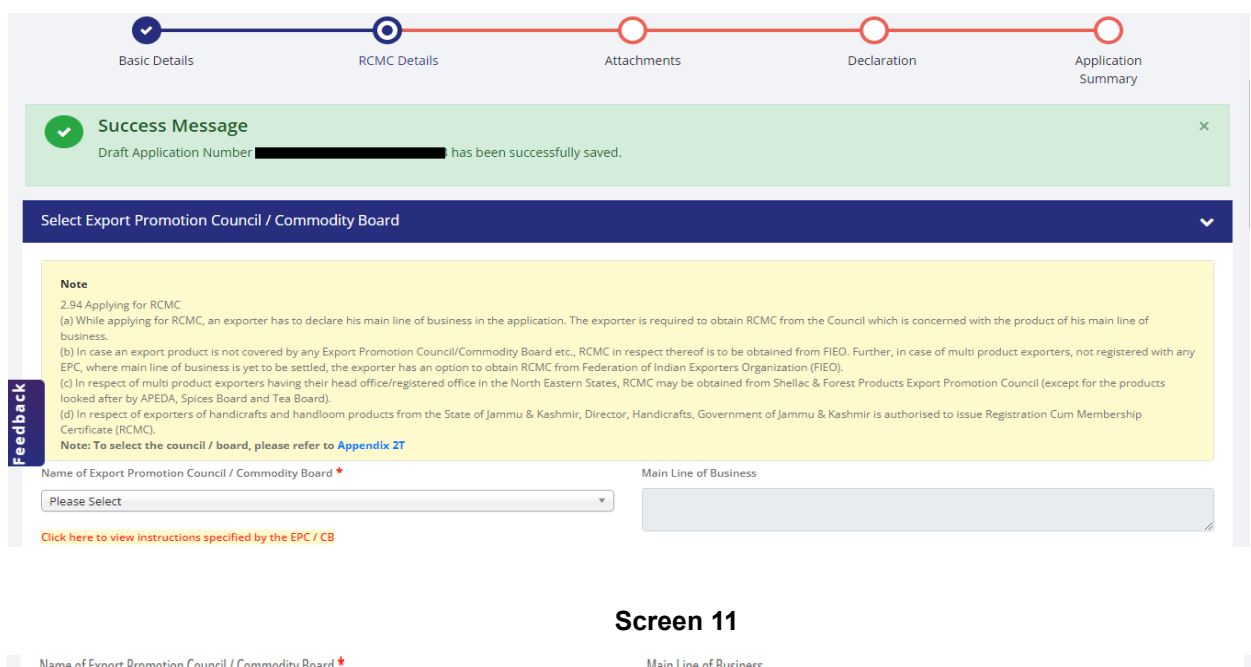

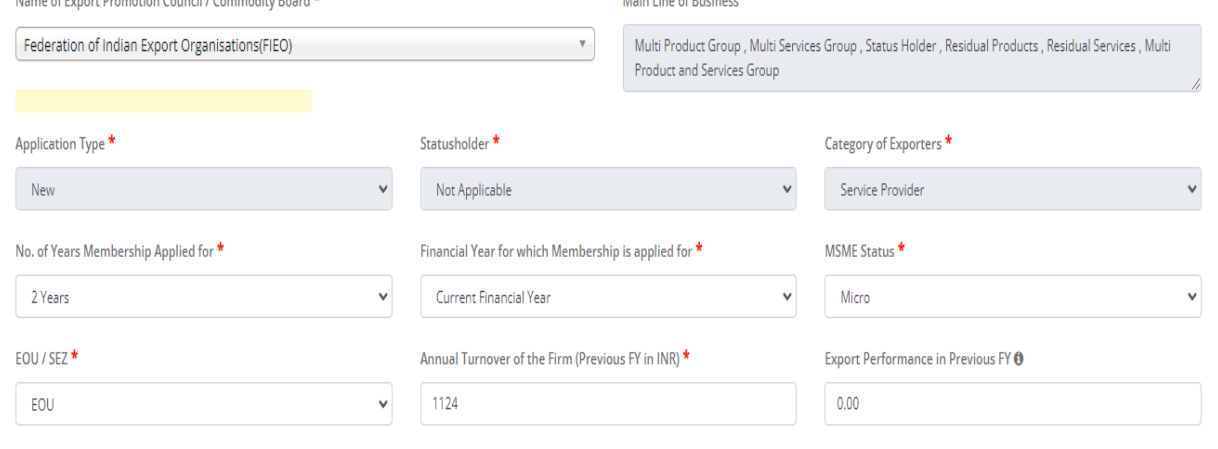

**Screen 12**

b. Now Select **Fee Details** as Per Description and in case any **Fee is paid to EPC/CB outside this Portal**. You Can Specify this by selecting **"Yes" Radio Button** and filling out the mandatory details in this section.

#### Fees Details - Select the Fees Applicable as per Description

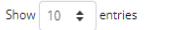

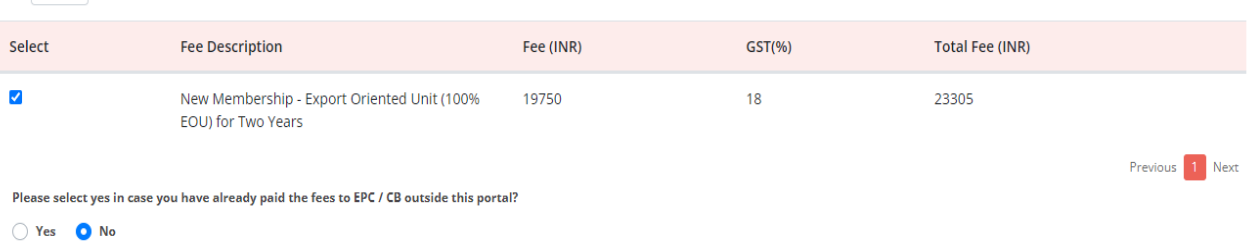

#### **Screen 13**

**i.** if **"Yes"** is selected then enter the following Mandatory Details and click on **Add** to save the details.

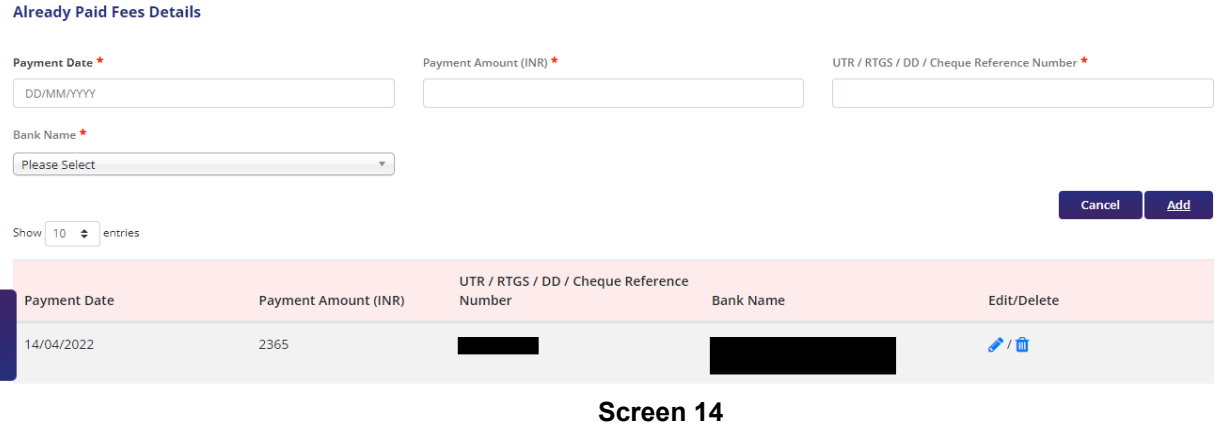

### **ii.** Select **office for Submission of Application** and **Branch for Applying RCMC.**

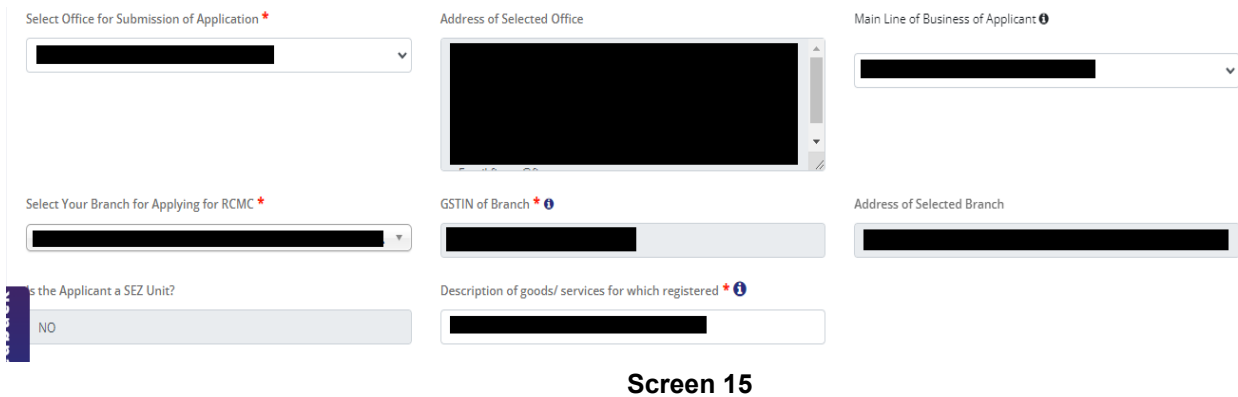

**c.** Select **Export Products / Services** and click **Add** button to save the details.

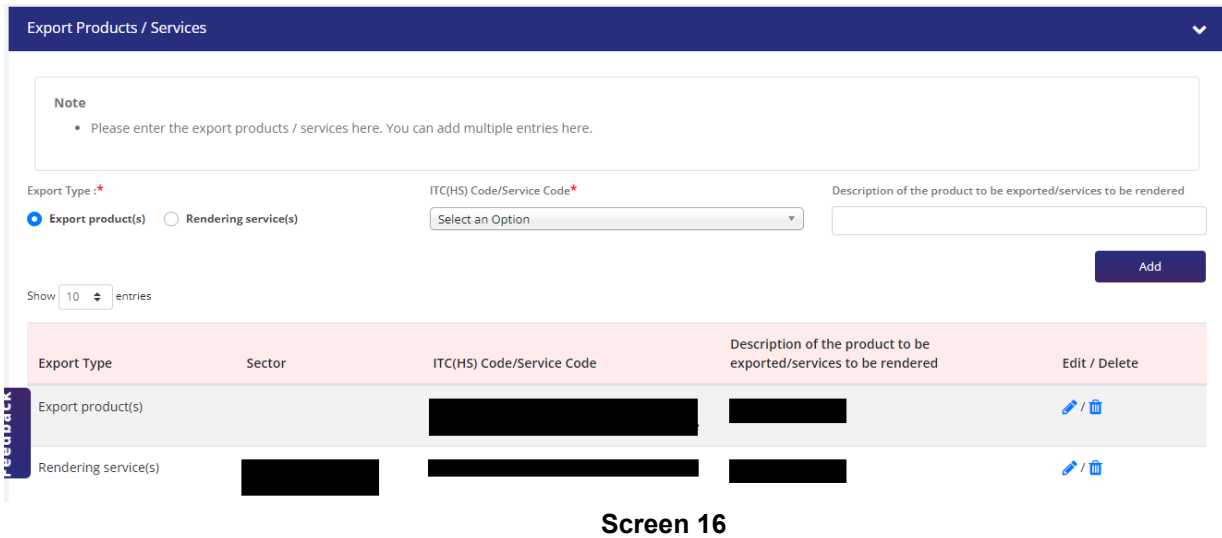

 **d.** Select **Authorised Representatives / Department Heads / Contact Persons for the Councils** and click on **Add Details** button to save the details.

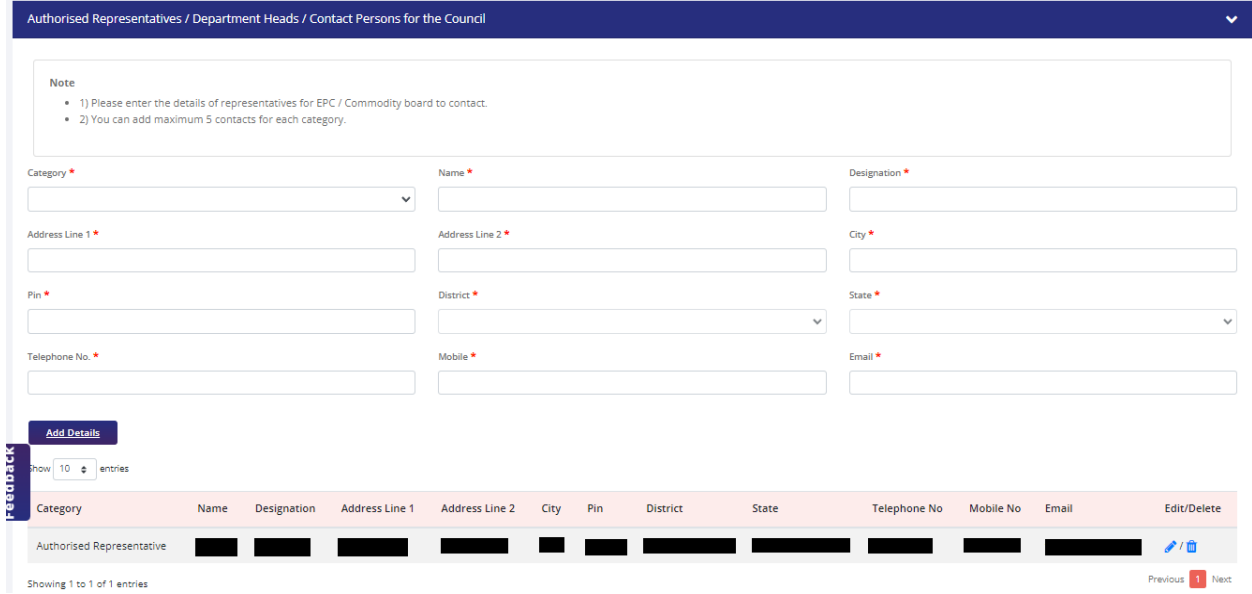

**Screen 17**

e. Select **Other Information** under this select the countries to which the Company is Exporting, Enter **Firm Profile** and **Website** and click on **Save & Next.**

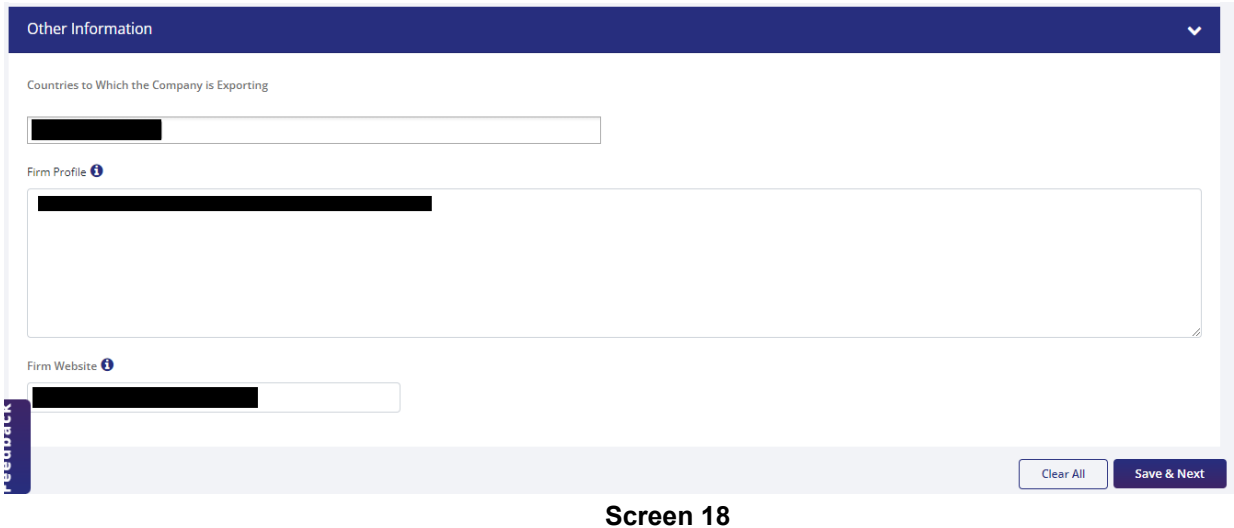

**11)** Applicant after filling all the details now proceed to **Attach Documents** under A**ttachments**  Section by uploading the document from Computer folder then clicking on **Upload Attachments** and finally **Save & Next.**

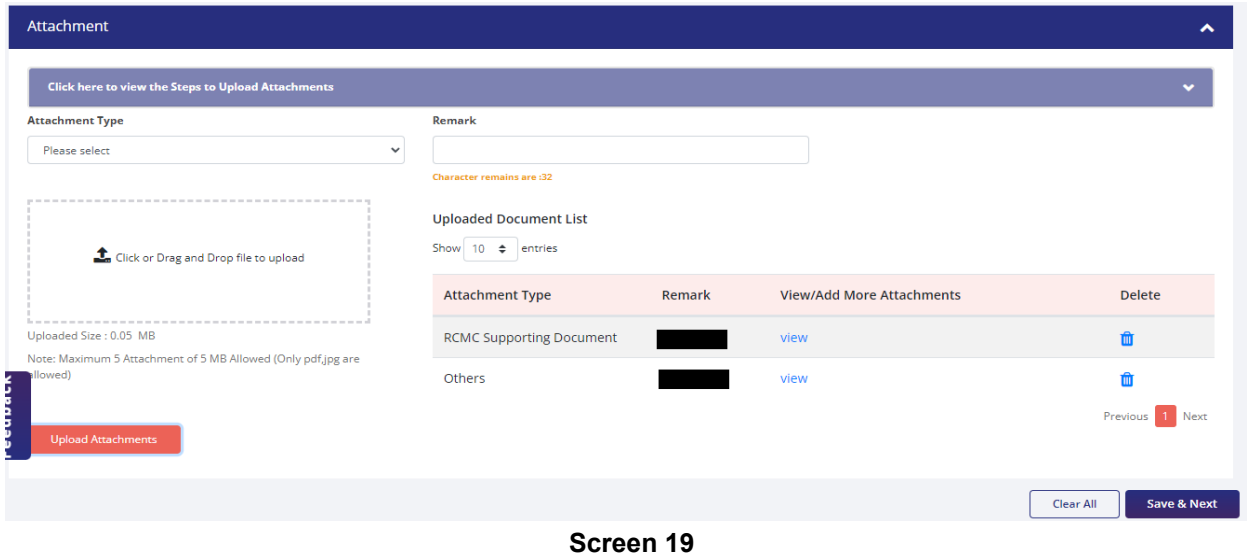

#### **12)** Now under the **Declaration section** read all the **Declaration Lines**.

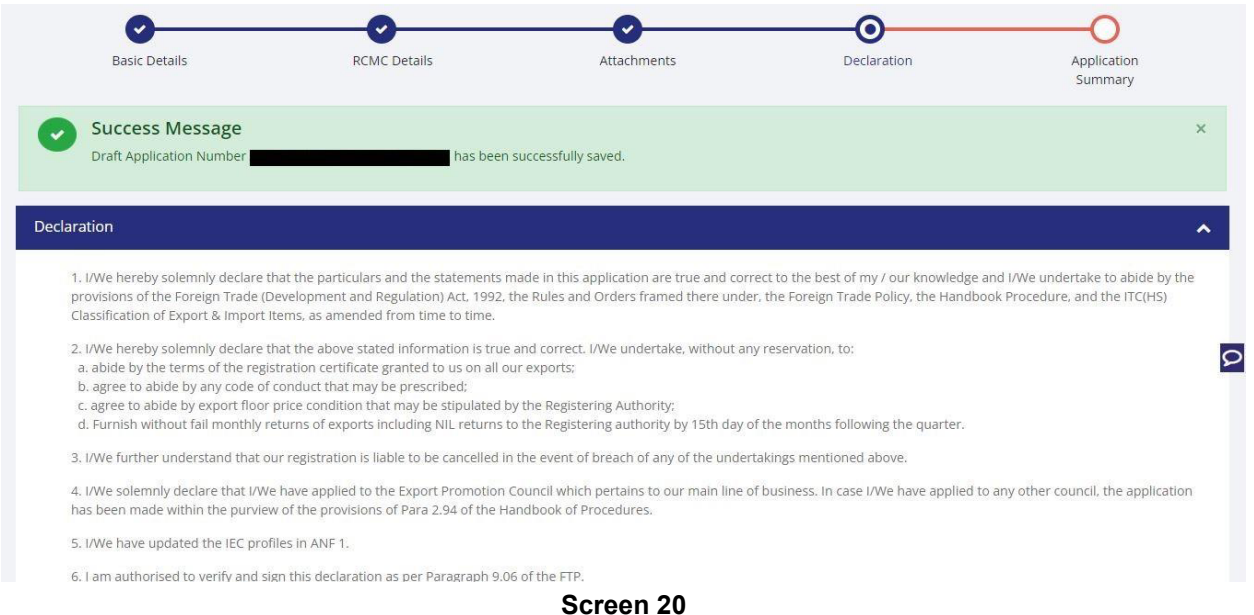

#### **13)** Click the **Check box** as acceptance of declaration and Enter the **Place** and then **Save & Next.**

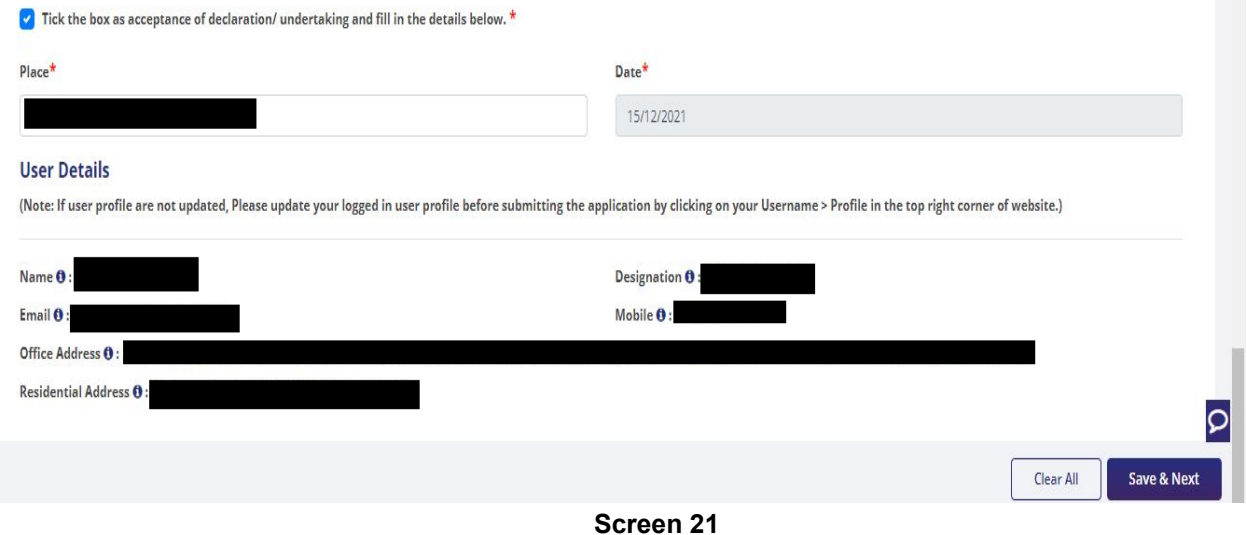

**14)** System would show the filled application along with documents uploaded under **Application Summary.** Applicant would go ahead with the **signing process by** clicking Sign button.

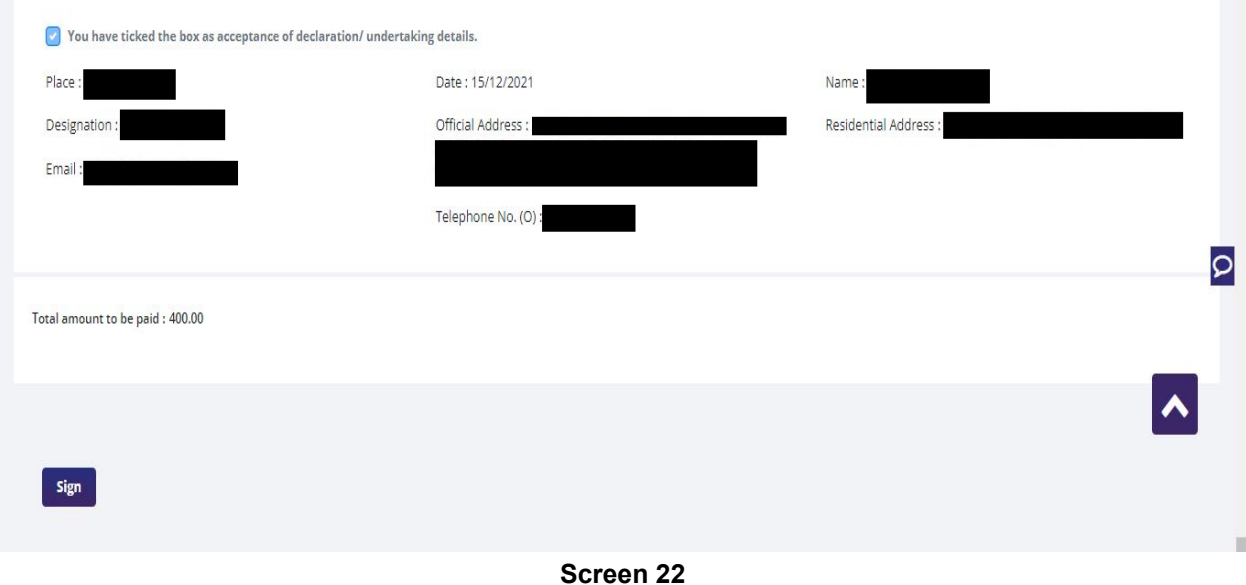

**15)** After that Click **Payment for RCMC.**

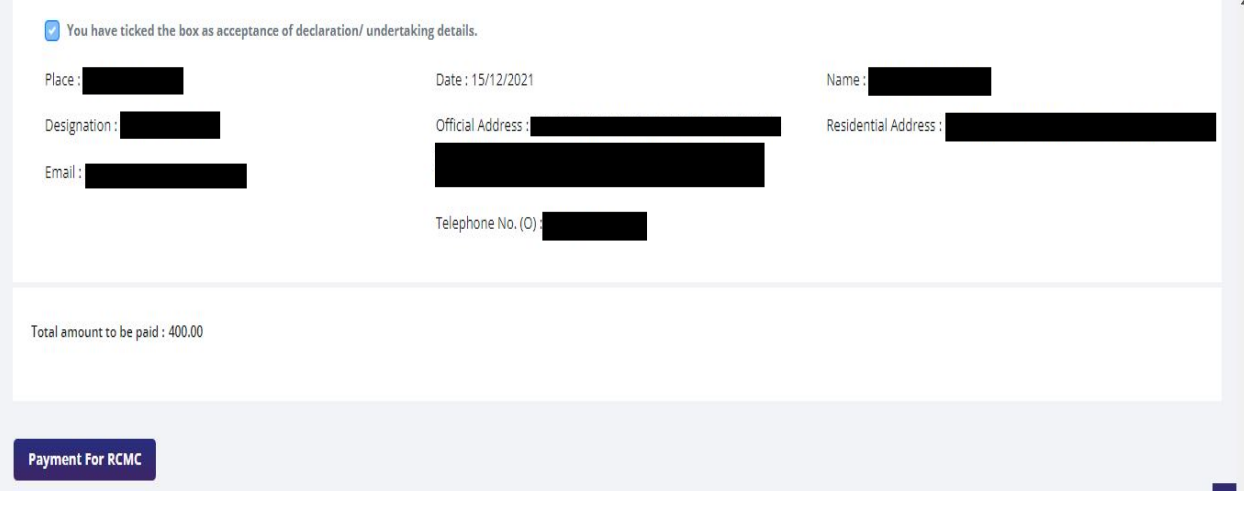

**Screen 23** 

**16)** Applicant would be directed to the **Payment gateway** for the payment then click **Submit**.

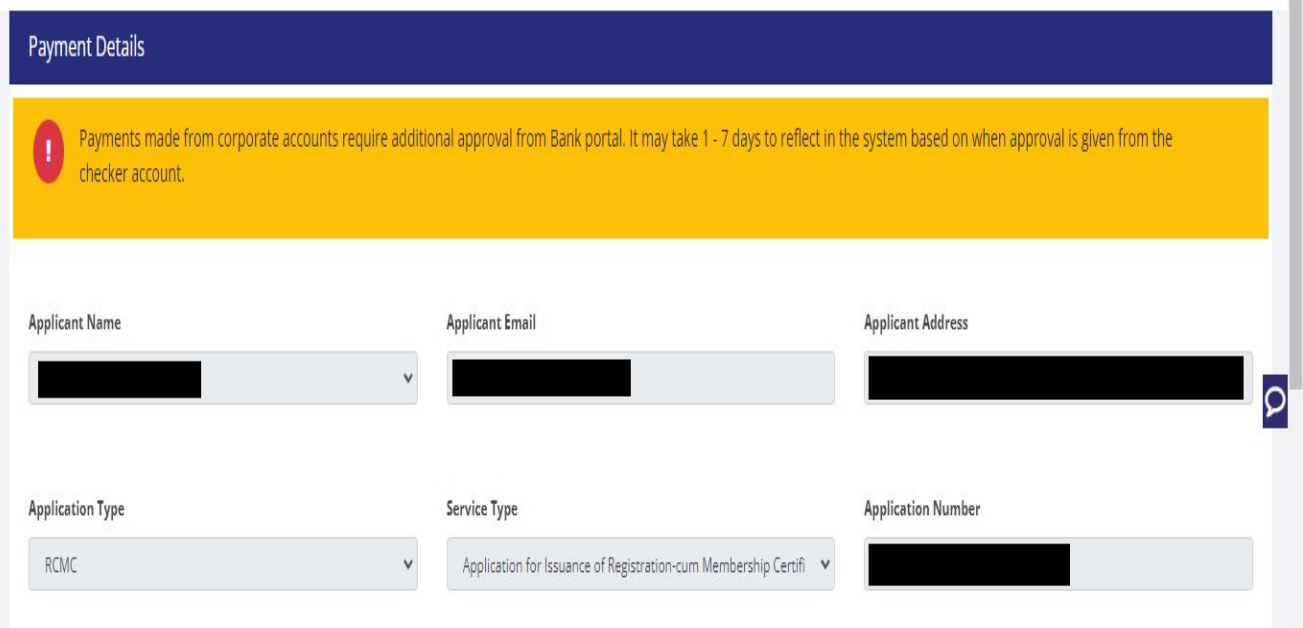

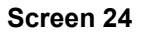

17) Clicking **Submit** Applicant will see **Payment Response Page** with **Transaction ID** then again click **Submit.**

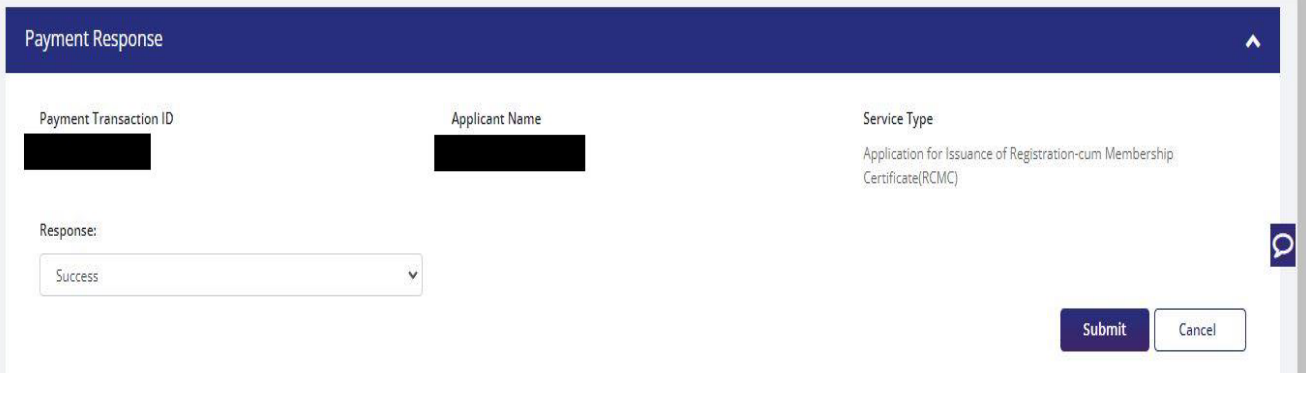

**Screen 25** 

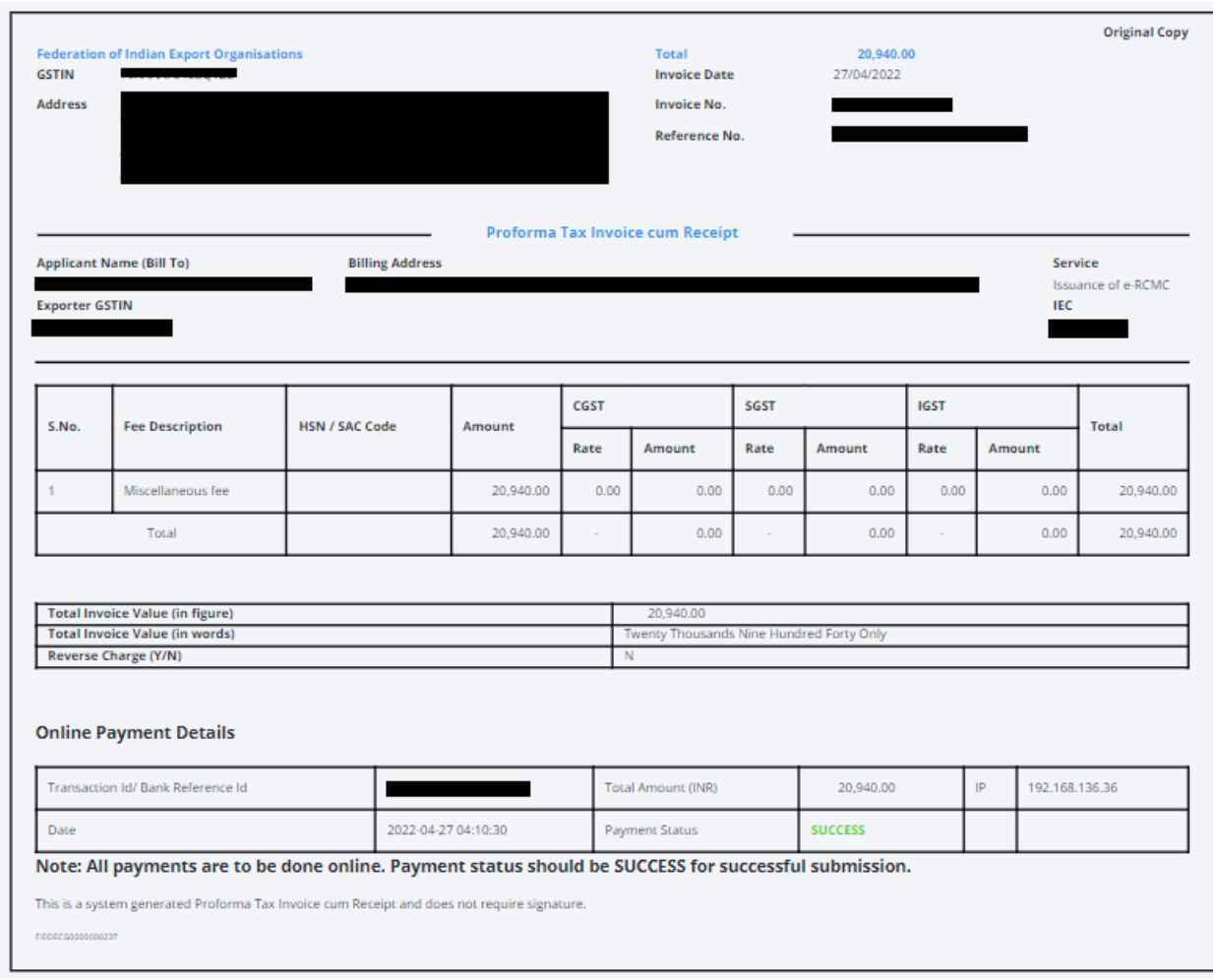

### **18)** After **Successful Payment** Applicant will be receiving a e**-Payment** receipt.

## **2.2. Amendment of Registration-cum Membership Certificate**

An active RCMC holder can amend the Issued RCMC. Application details previously filled at the time of issuance of RCMC, would be available in system and prepopulated in the form.

Steps to apply for Amendment of RCMC on the DGFT website are as follows

#### **1.** Navigate to **Services > e-RCMC > Amendment for RCMC.**

#### e-Registration Cum Membership Certificate (RCMC)

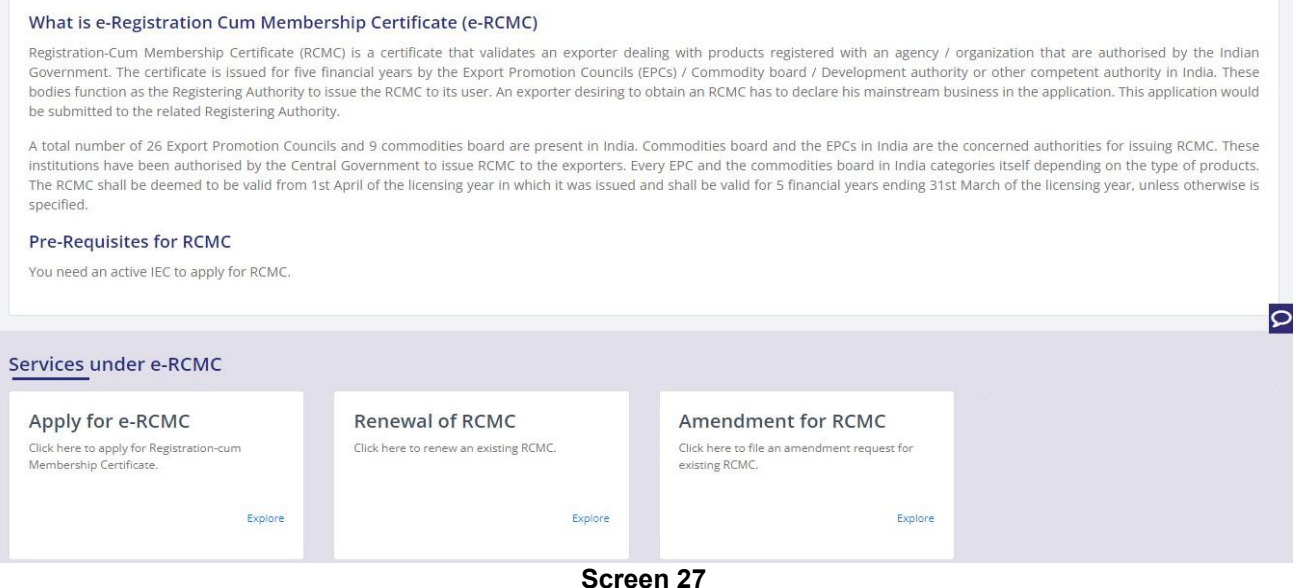

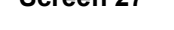

**2.** Click on **Start Fresh Application** or else to continue with **Draft Application** select and click on **Proceed with Existing Application**.

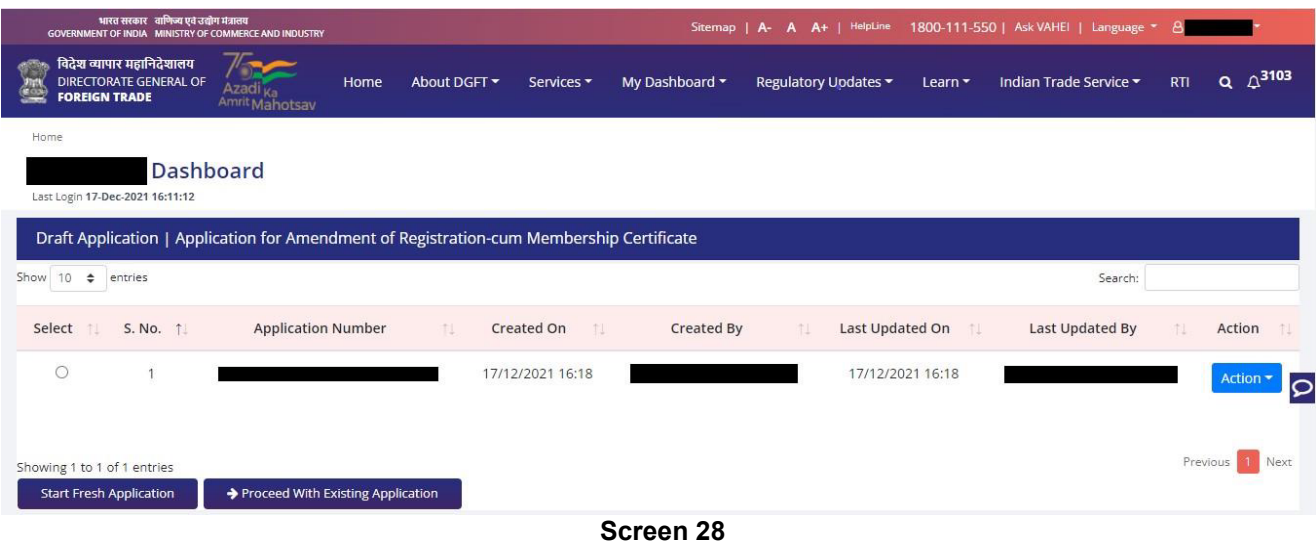

**3.** Now Applicant will **select the file** to **Amend** from available files and click on **Amend** button at bottom of the page.

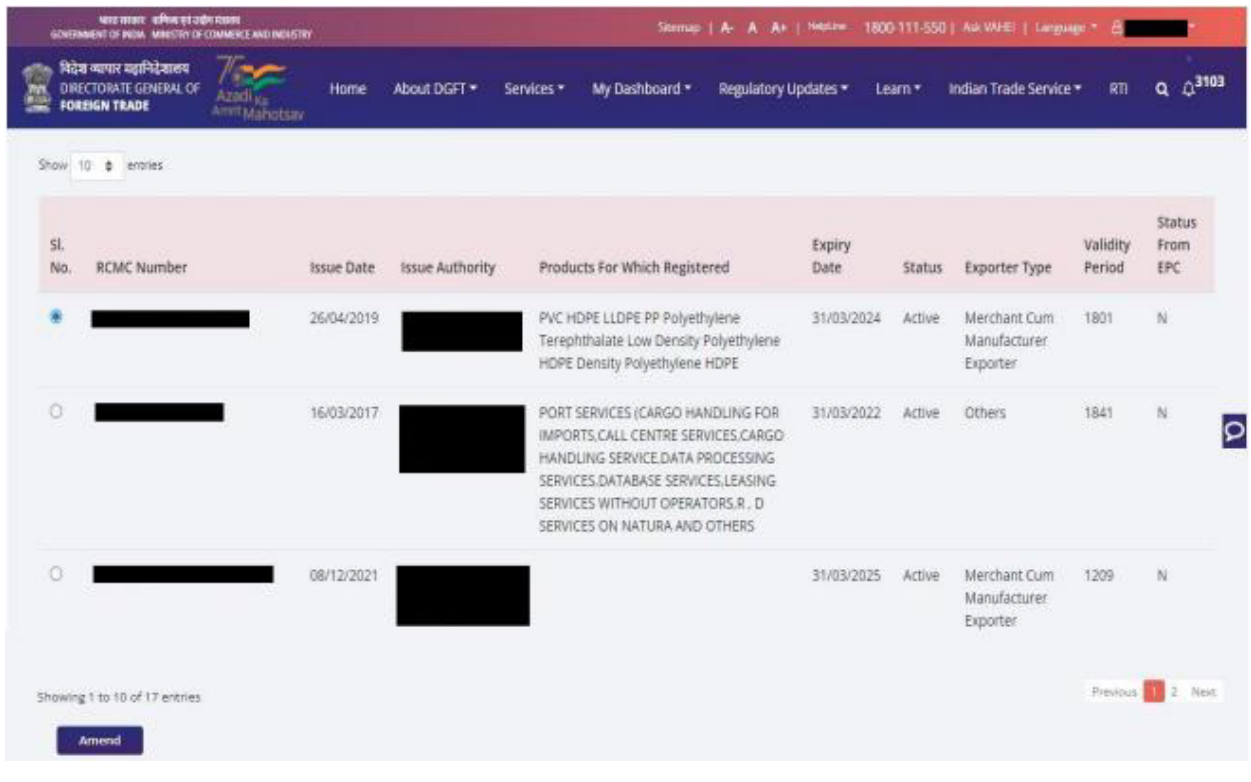

**4.** A Dashboard with **username** will be displayed with Basic Details.

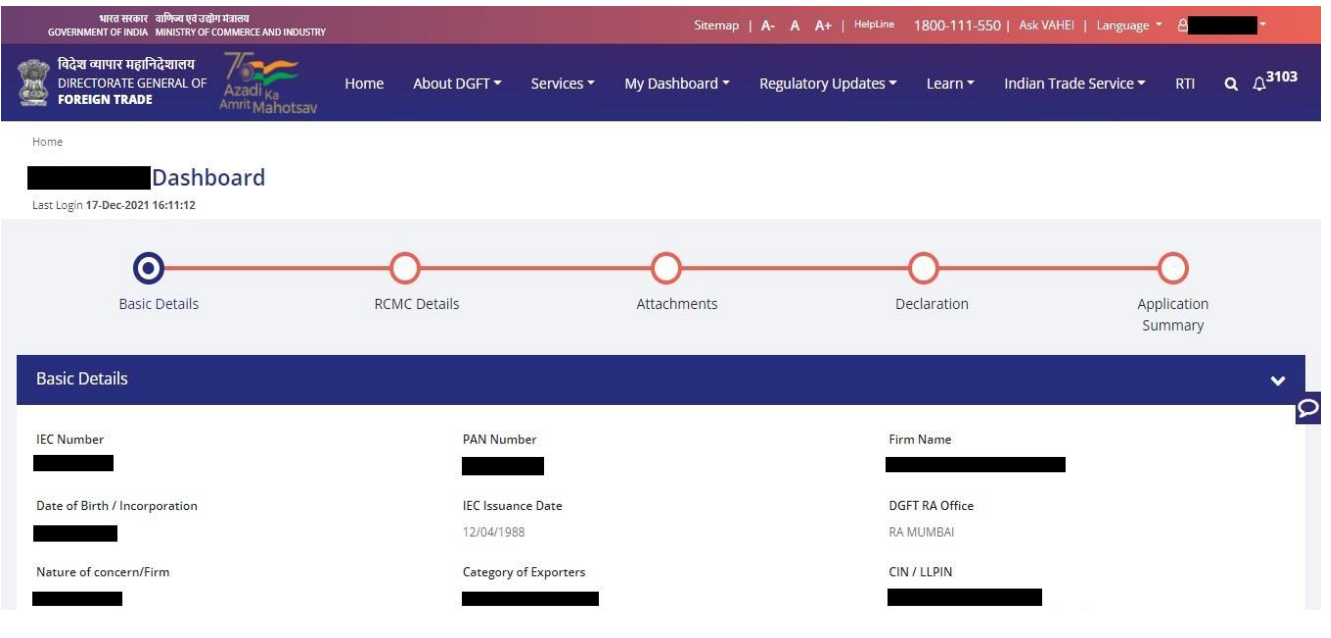

#### **Screen 30**

5. System would ask Applicant for **Declaration** whether he/she has **updated the profile** or not.

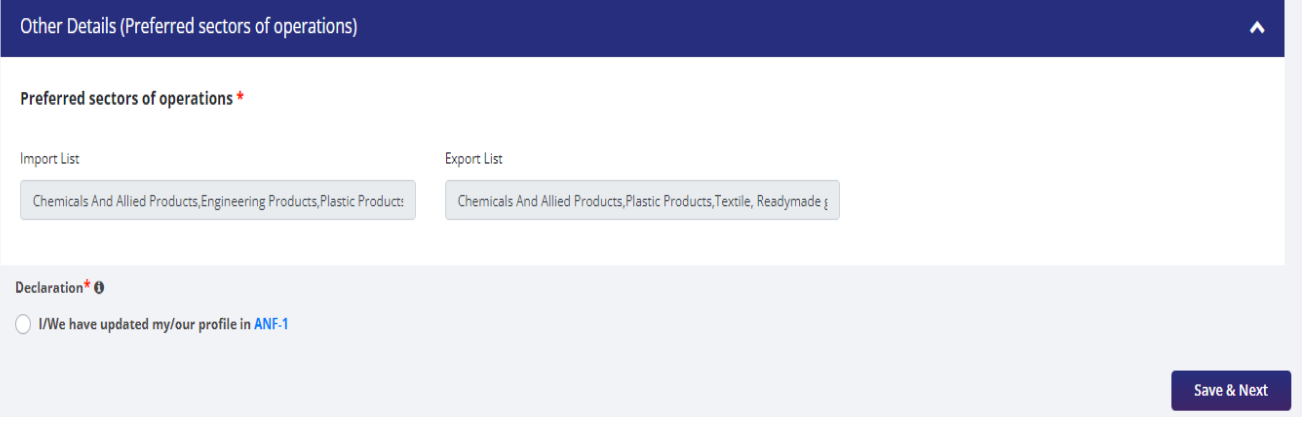

**Screen 31**

**6.** Click on **Radio Button** then click **Yes** to make sure you have uploaded the profile and **Save & Next**.

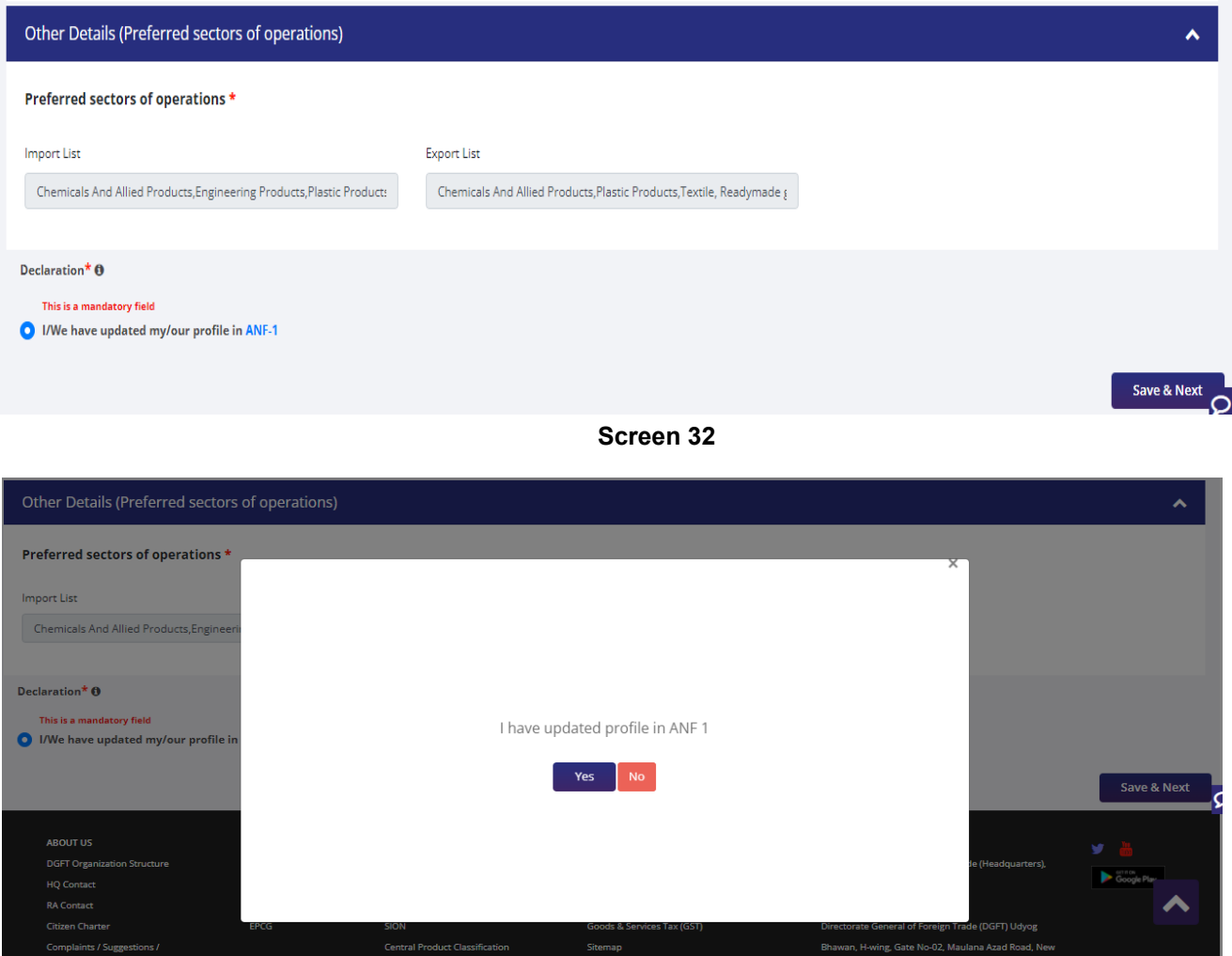

**Screen 33**

**7.** Now under **RCMC Details** section Applicant would.

a. Select **Export Promotion Council / Commodity Board** and Enter Corresponding **Mandatory Details**.

Export Performance in Previous FY <sup>O</sup>

 $0.00$ 

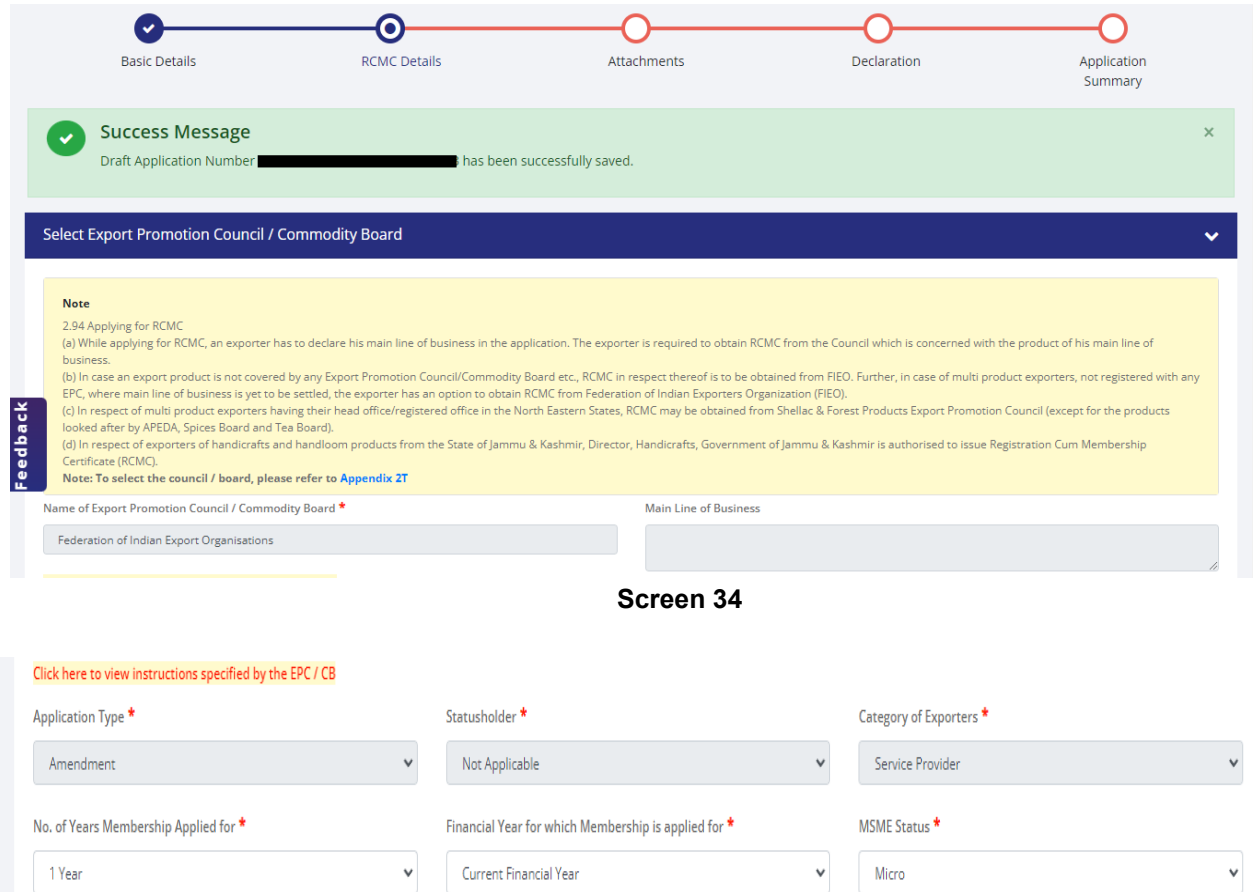

Fees Details - Select the Fees Applicable as per Description

details in this section.

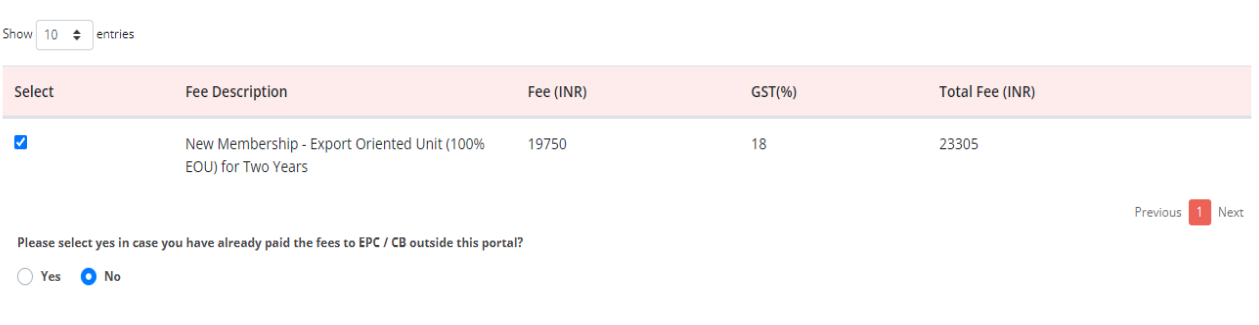

**Screen 36**

**Screen 35** 

Annual Turnover of the Firm (Previous FY in INR) \*

 $_{\mathsf{v}}$ 

12233

b. Now Select **Fee Details** as Per Description and in case any **Fee is paid to EPC/CB outside this Portal**. You Can Specify this by selecting **"Yes" Radio Button** and filling out the mandatory

EOU / SEZ<sup>\*</sup>

EOU

**i.** if **"Yes"** is selected then enter the following Mandatory Details and click on **Add** to save the details.

| <b>Already Paid Fees Details</b> |                             |                                              |                  |                                             |
|----------------------------------|-----------------------------|----------------------------------------------|------------------|---------------------------------------------|
| Payment Date *                   |                             | Payment Amount (INR) *                       |                  | UTR / RTGS / DD / Cheque Reference Number * |
| DD/MM/YYYY                       |                             |                                              |                  |                                             |
| Bank Name *                      |                             |                                              |                  |                                             |
| Please Select                    | $\mathbf{v}$                |                                              |                  |                                             |
| Show<br>$10 \div$ entries        |                             |                                              |                  | Add<br>Cancel                               |
|                                  |                             |                                              |                  |                                             |
| <b>Payment Date</b>              | <b>Payment Amount (INR)</b> | UTR / RTGS / DD / Cheque Reference<br>Number | <b>Bank Name</b> | Edit/Delete                                 |
| 14/04/2022                       | 2365                        |                                              |                  | ৶值                                          |
| Scroon 27                        |                             |                                              |                  |                                             |

**Screen 37**

#### **ii.** Select **office for Submission of Application** and **Branch for Applying RCMC.**

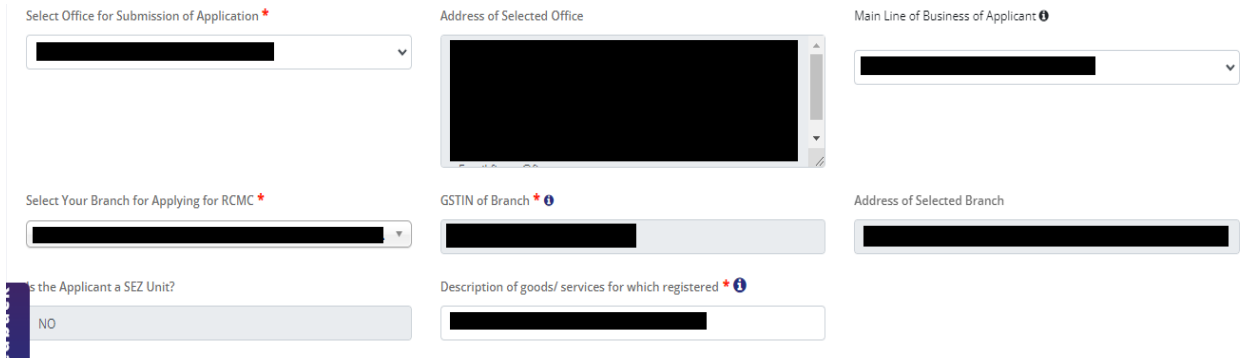

**Screen 38**

c. Select **Export Products / Services** and click **Add** button to save the details.

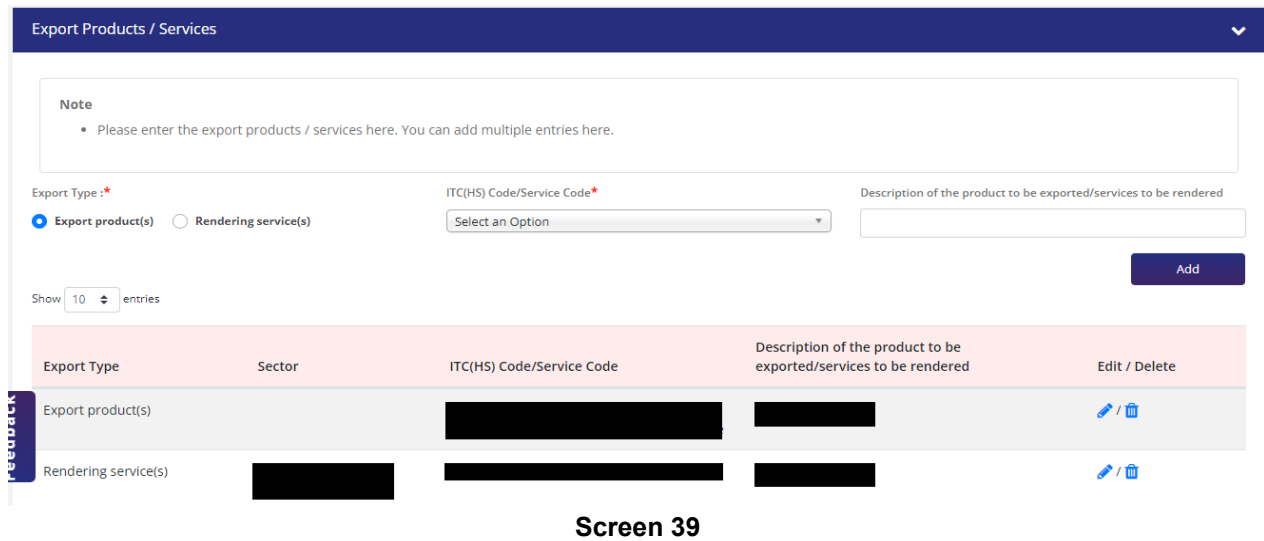

d. Select **Authorised Representatives / Department Heads / Contact Persons for the Councils** and click on **Add Details** button to save the details.

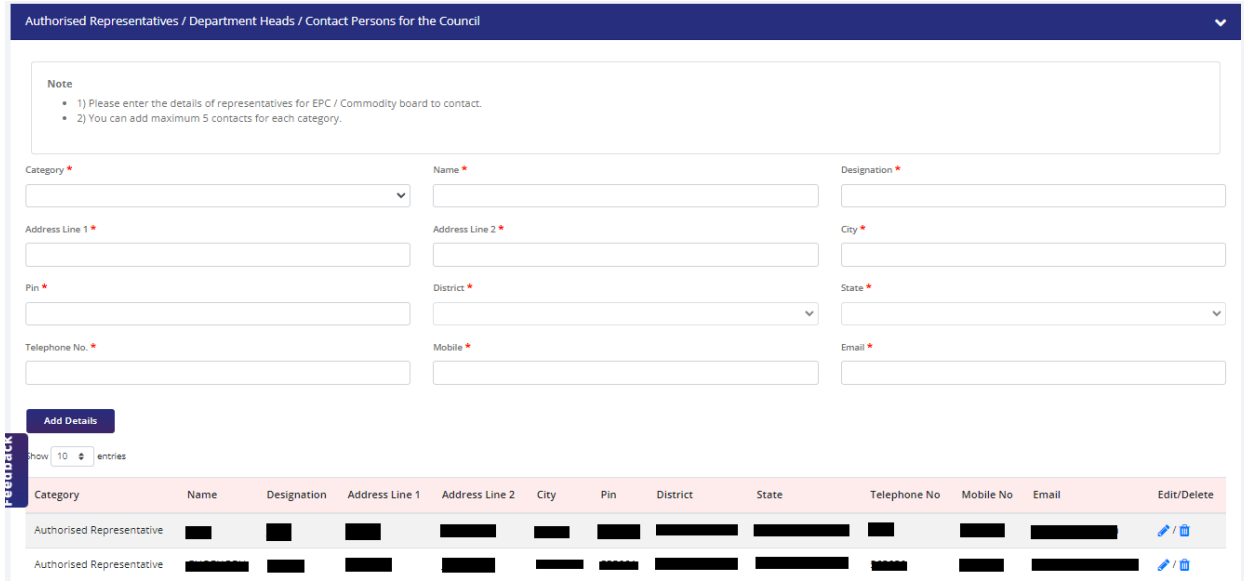

e. Select **Other Information** under this select the countries to which the company is Exporting and click on **Save & Next**.

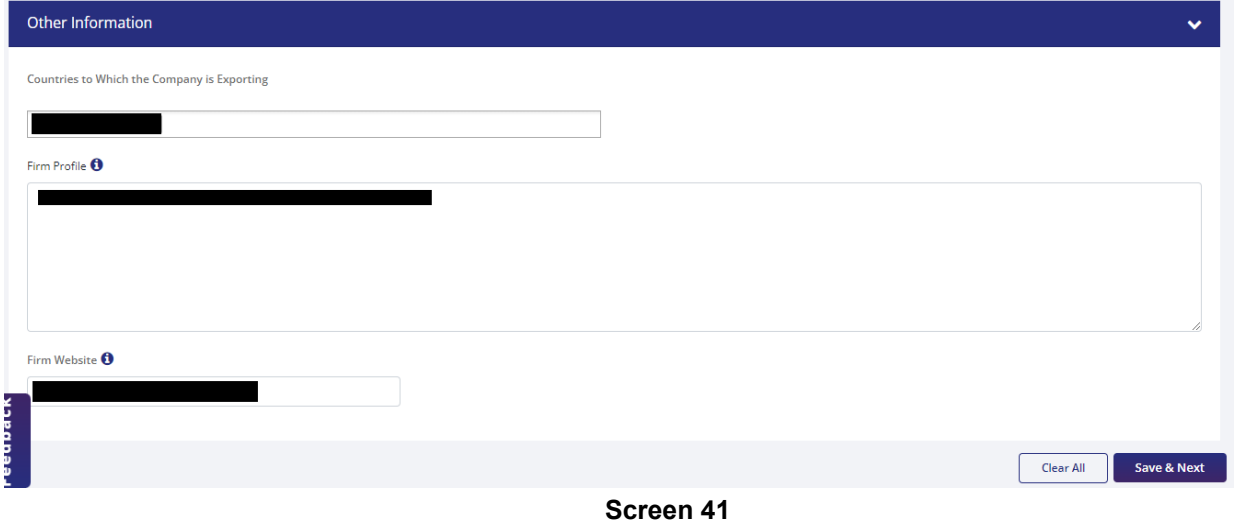

- 
- **8.** Applicant after filling all the details now proceed to **Attach Documents** under **Attachments** Section by uploading the documents from Computer folder then Clicking on **Upload Attachments** and finally **Save & Next.**

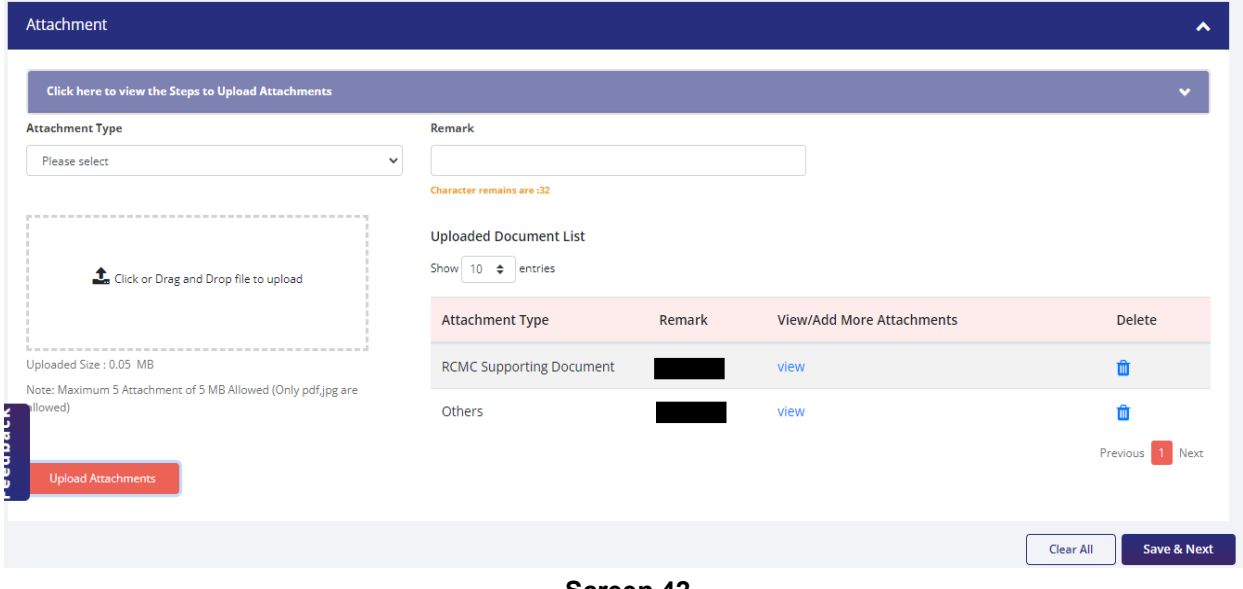

**Screen 42**

#### **9.** Now under the **Declaration Section** read all the **Declaration Lines** and **Click Save & Next**.

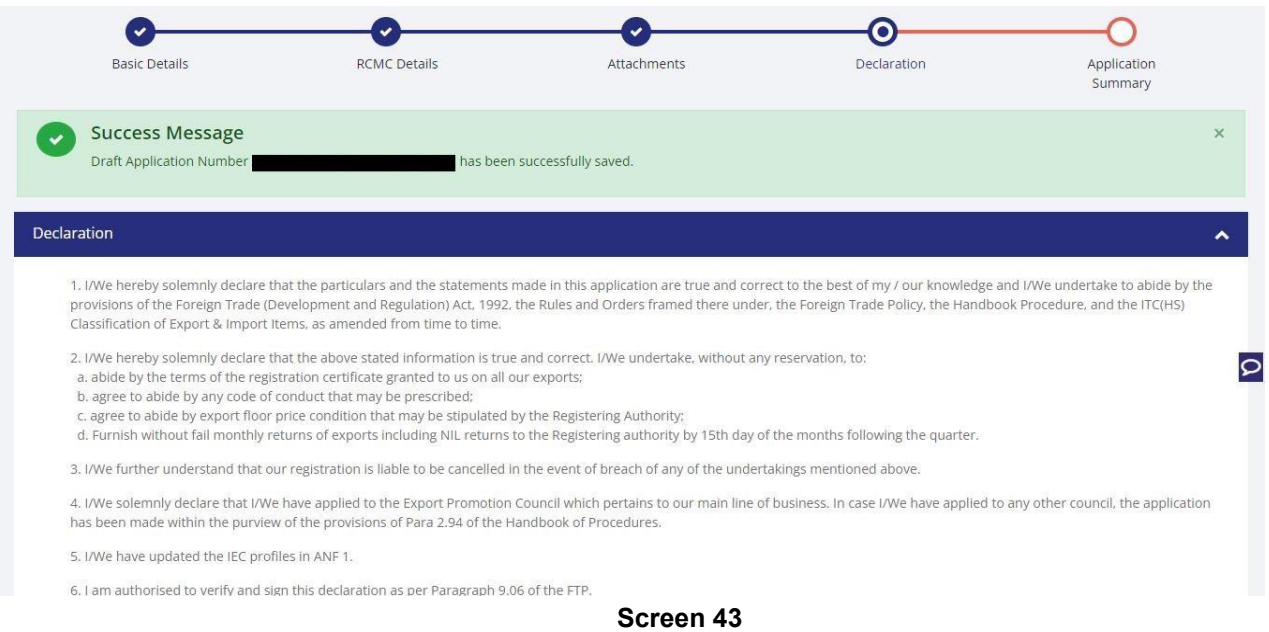

### **10.** Click **Save & Next** under **Declaration** at bottom of the Page.

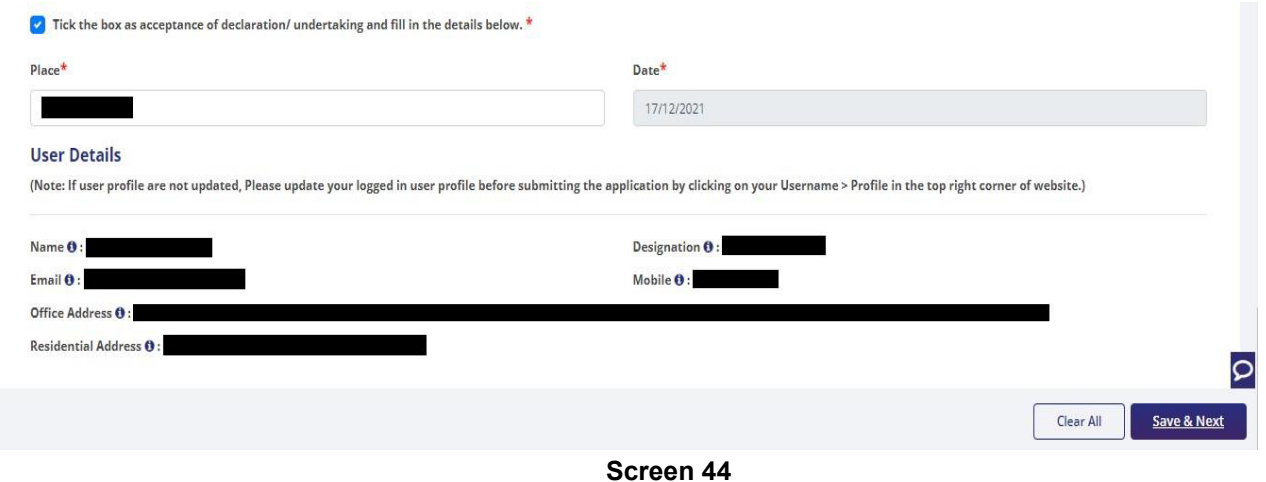

**11.** System would show the filled application along with documents uploaded under **Application Summary.** Applicant would go ahead with the **signing process by** clicking Sign button.

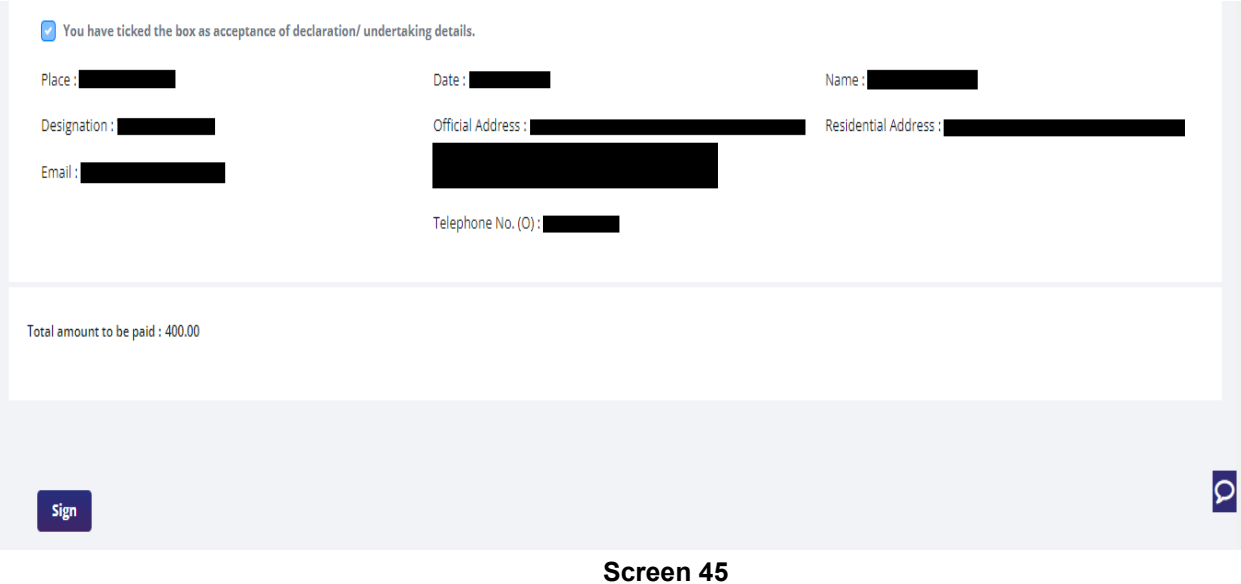

#### **12.** After that click **Payment for RCMC.**

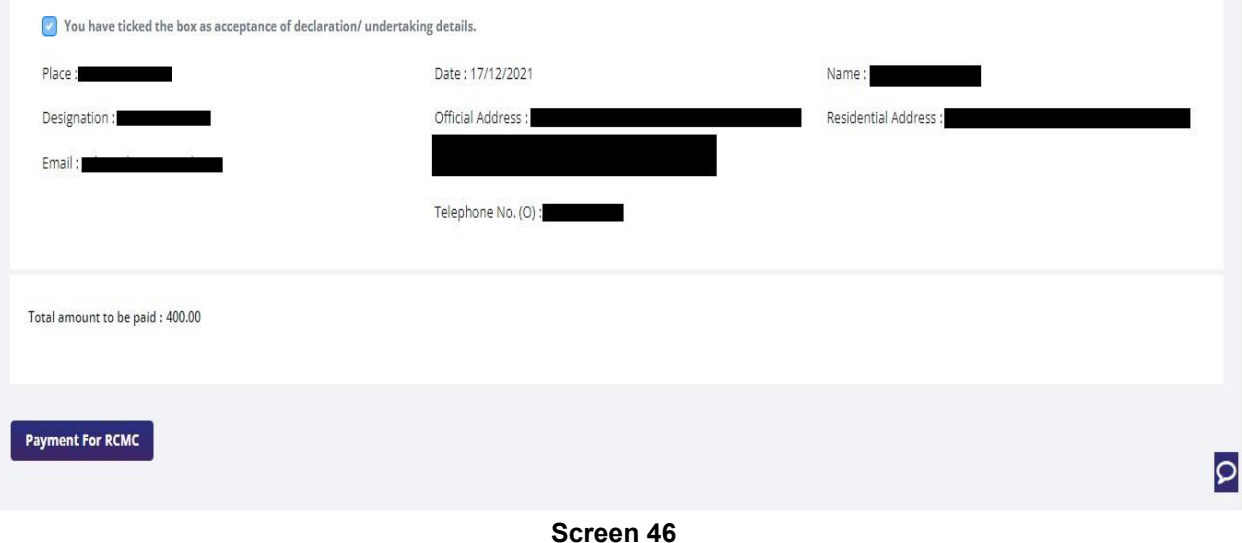

**13.** Applicant would be directed to the **Payment gateway** for the payment then click **Submit.** 

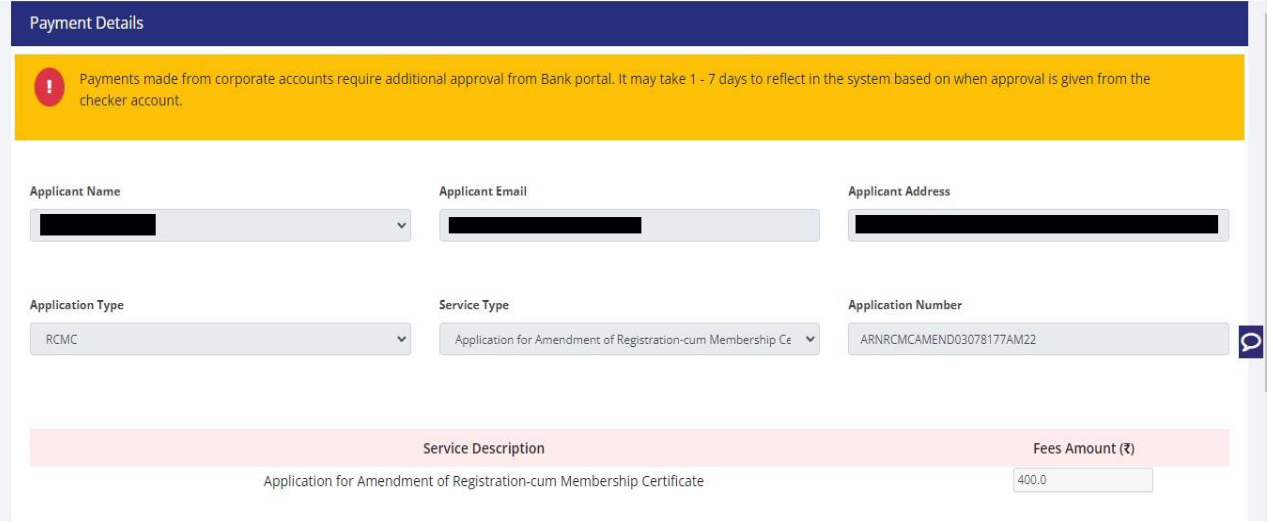

**Screen 47**

**14.** After clicking **Submit** Applicant will see **Payment Response Page** with **Transaction ID** then again click **Submit**.

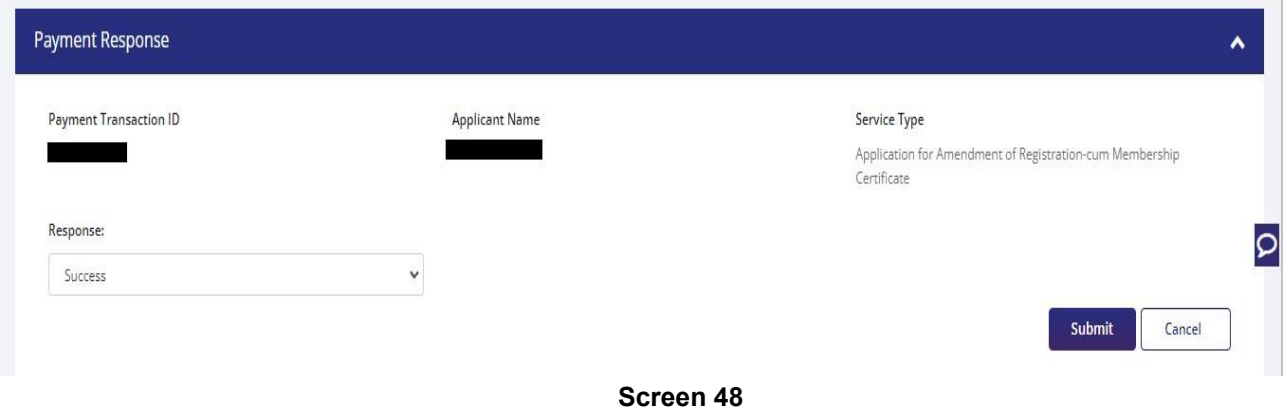

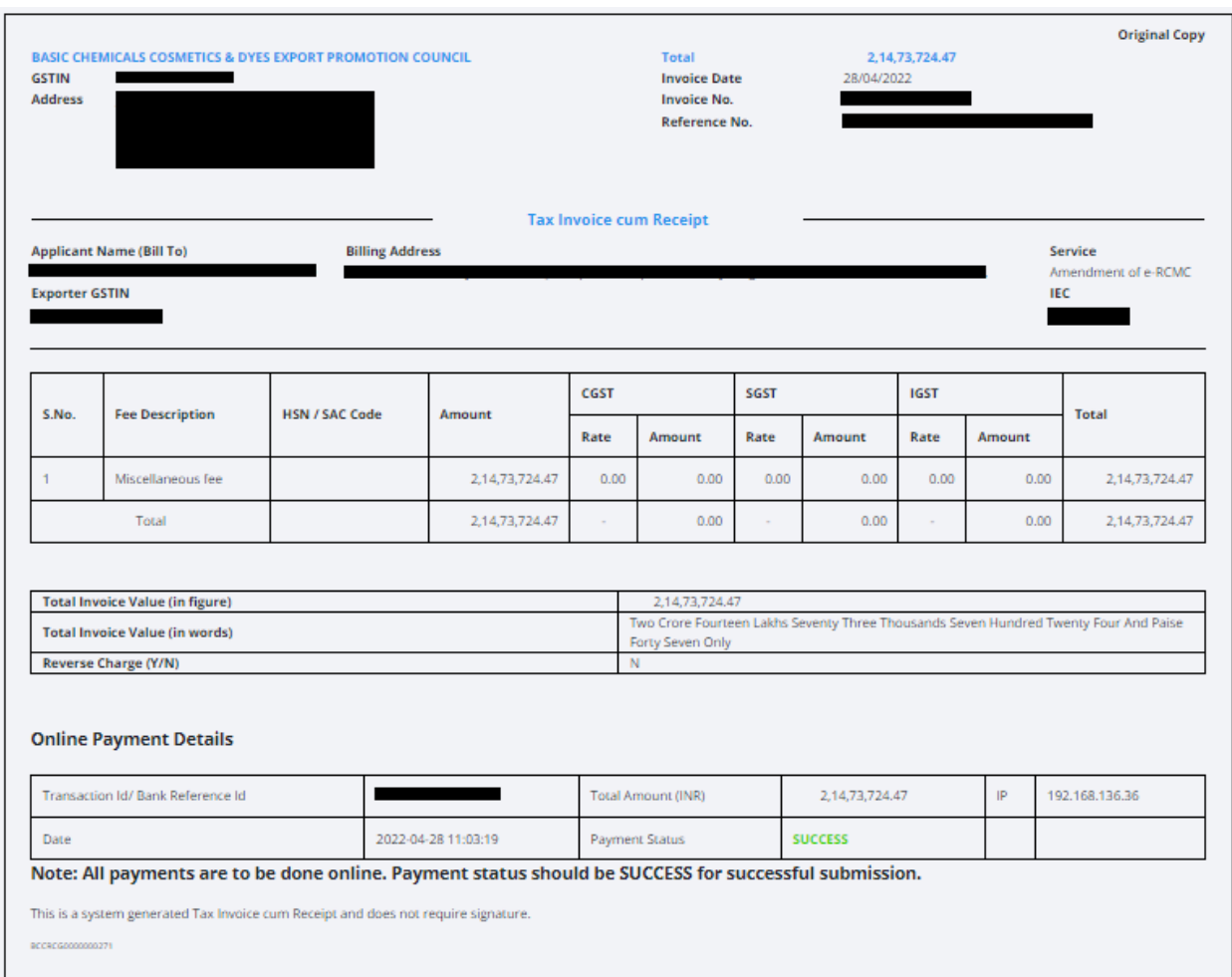

### **15.** After **Successful Paymen**t Applicant will be receiving a **e-Payment** receipt.

### **2.3. Renewal of Registration-cum Membership Certificate.**

Only users with RCMC issued earlier shall be able to apply for renewal of the RCMC. RCMC details would be available in system and prepopulated in the form as per the application at the time of issuance/amendment which ever has the latest details. Renewal of the RCMC can be available for only those Certificates which are expired.

Steps to apply for Renewal of RCMC on the DGFT website are as follows.

#### 1.Navigate to **Services > e-RCMC > Renewal of RCMC.** The following screen will be displayed.

#### e-Registration Cum Membership Certificate (RCMC)

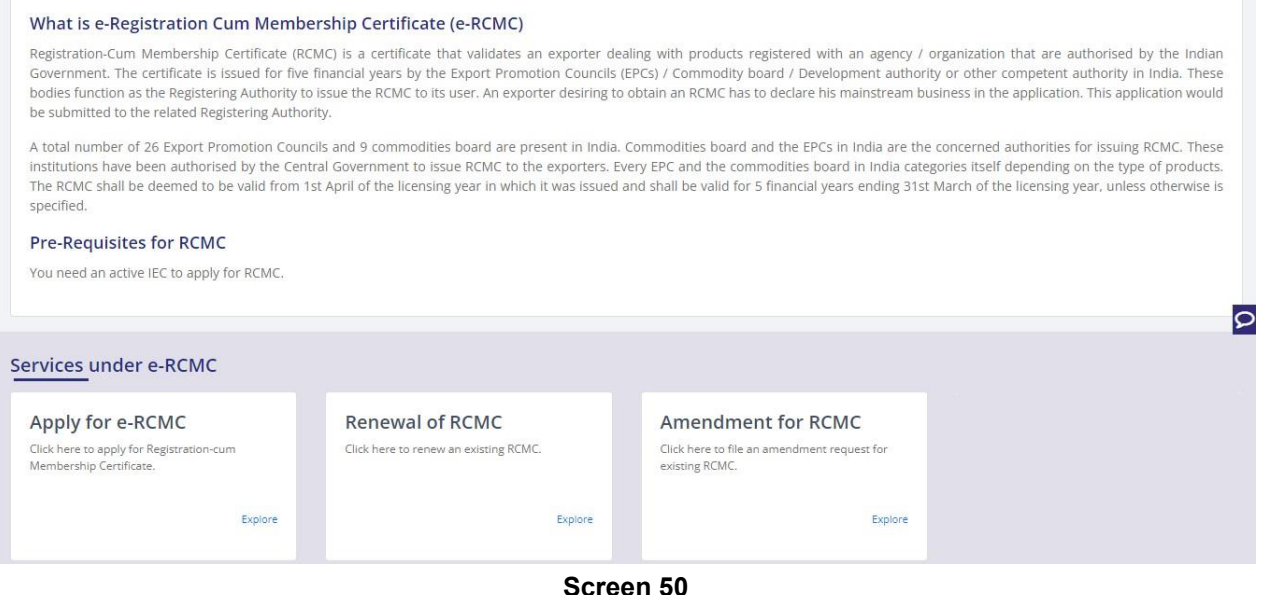

**2.** Click on **Start Fresh Application** or else to continue with **Draft Application** select and click on **Proceed with Existing Application.** 

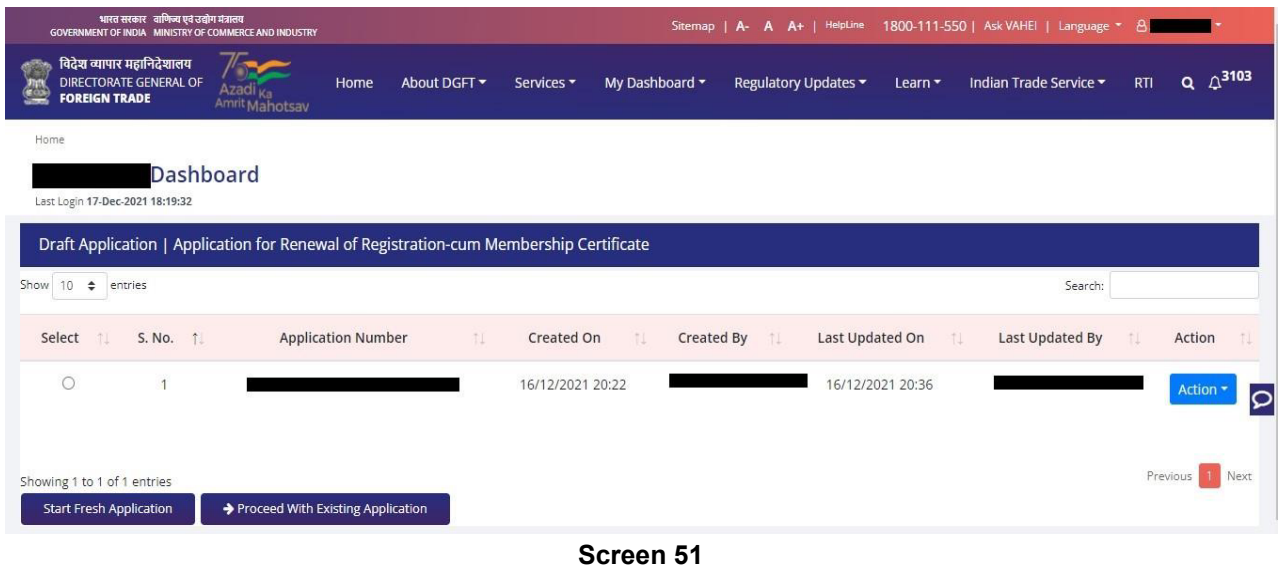

**3.** Now Applicant will **select the file** to **Renewal** from available files and click on **Renewal** button at

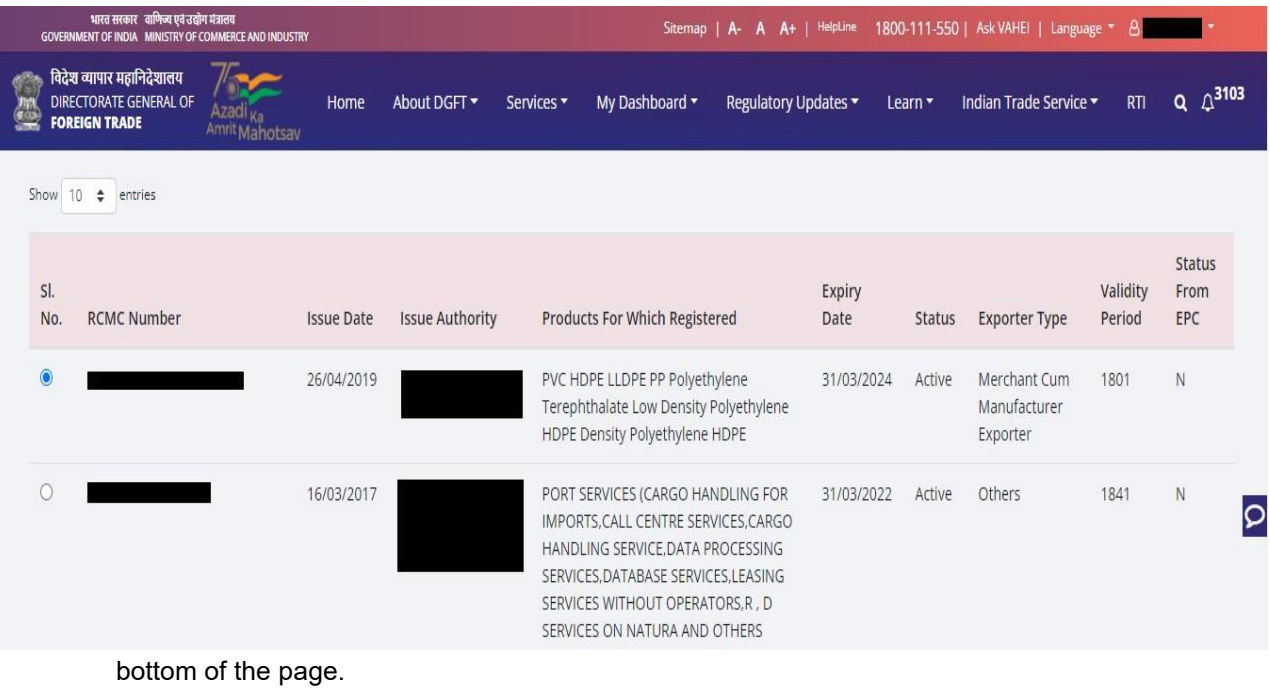

#### **Screen 52**

**4.** A Dashboard with **username** will be displayed with Basic Details.

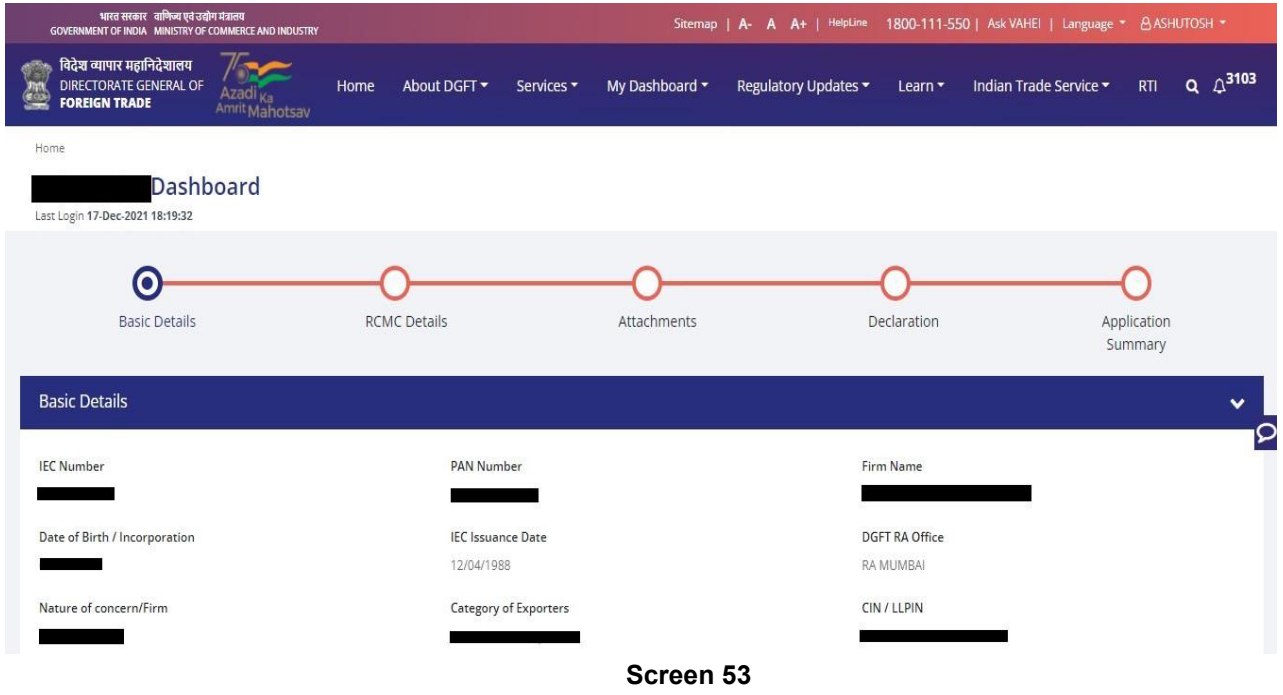

**5.** System would ask Applicant for **Declaration** whether he/she has **updated the profile** or not.

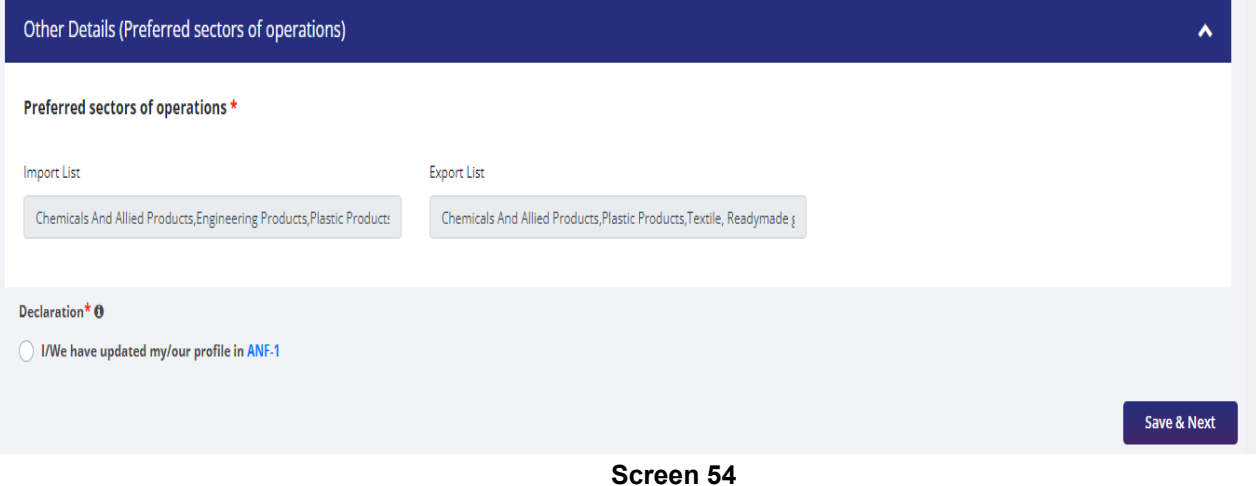

- 
- **6.** Click on **Radio Button** then click **Yes** to make sure you have uploaded the profile and **Save & Next.**

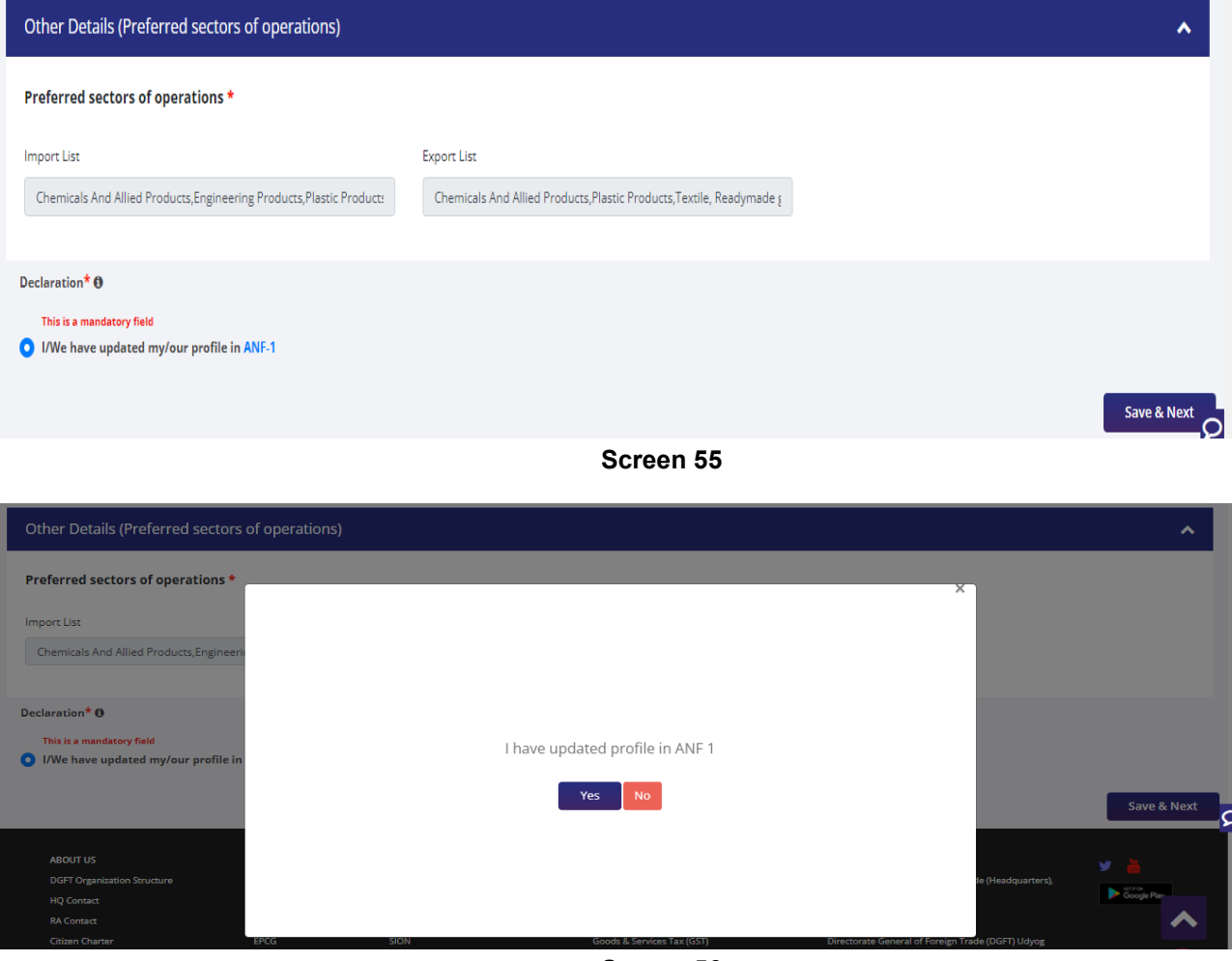

**Screen 56** 

**7.** Now under **RCMC Details** section Applicant would.

a. **Select Export Promotion Council / Commodity Board and** Enter Corresponding **Mandatory Details**.

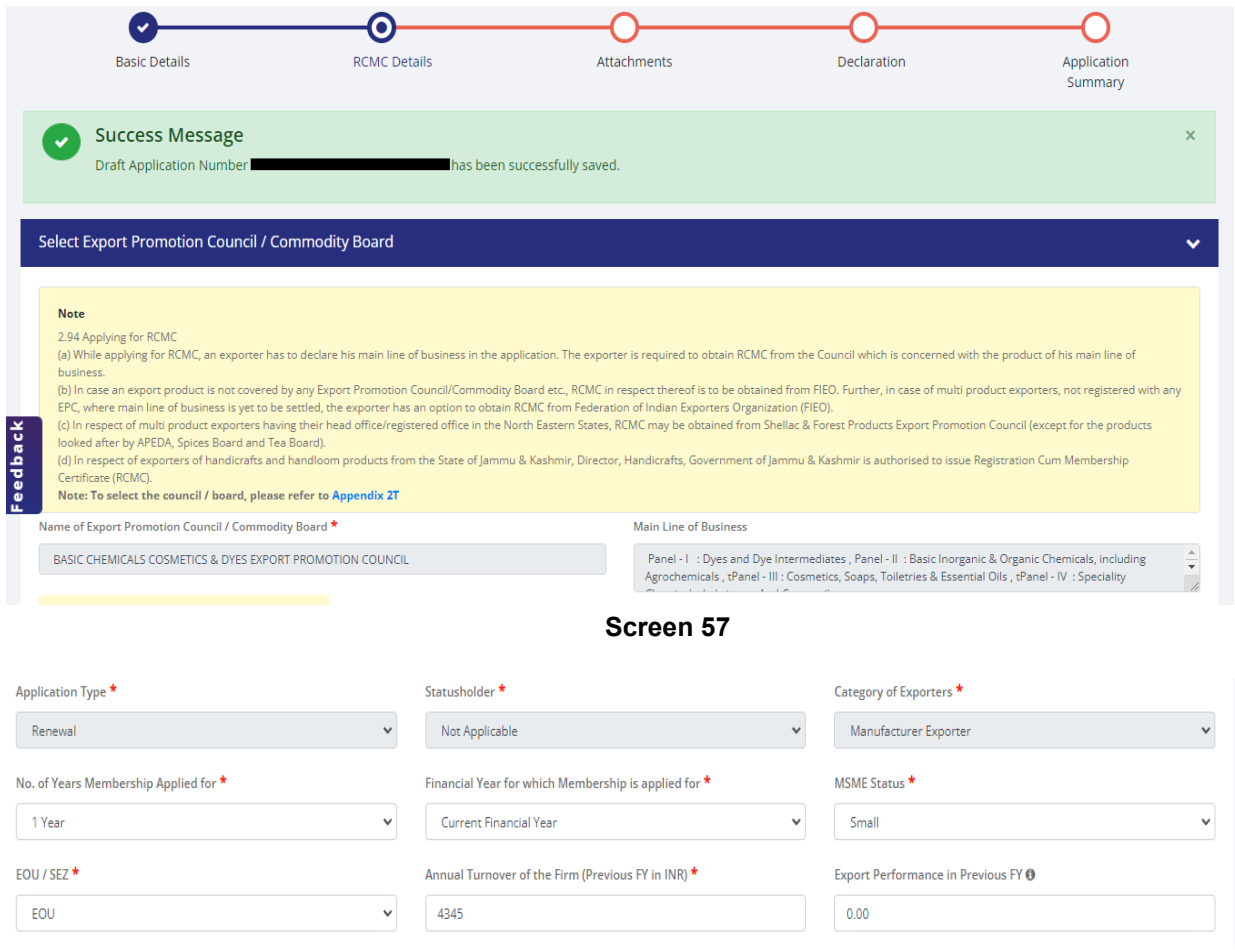

**Screen 58** 

b. Now Select **Fee Details** as Per Description and in case any **Fee is paid to EPC/CB outside this Portal**. You Can Specify this by selecting **"Yes" Radio Button** and filling out the mandatory details in this section.

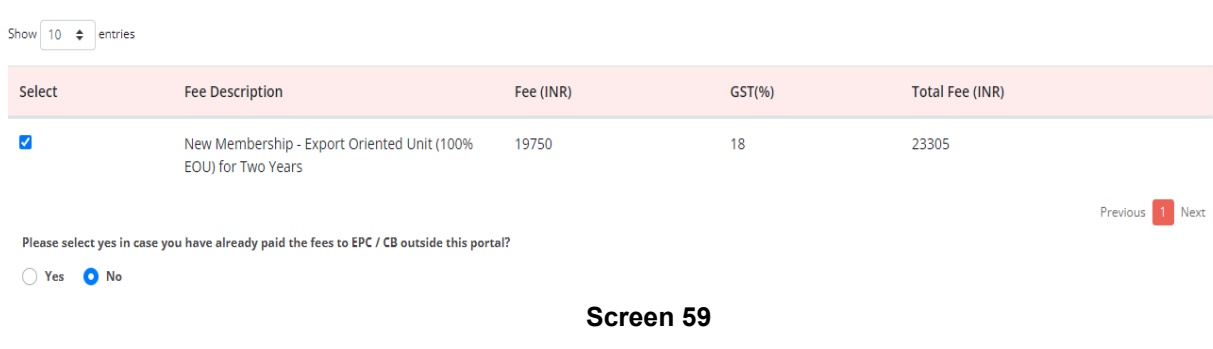

Fees Details - Select the Fees Applicable as per Description

**i.** if **"Yes"** is selected then enter the following Mandatory Details and click on **Add** to save the details.

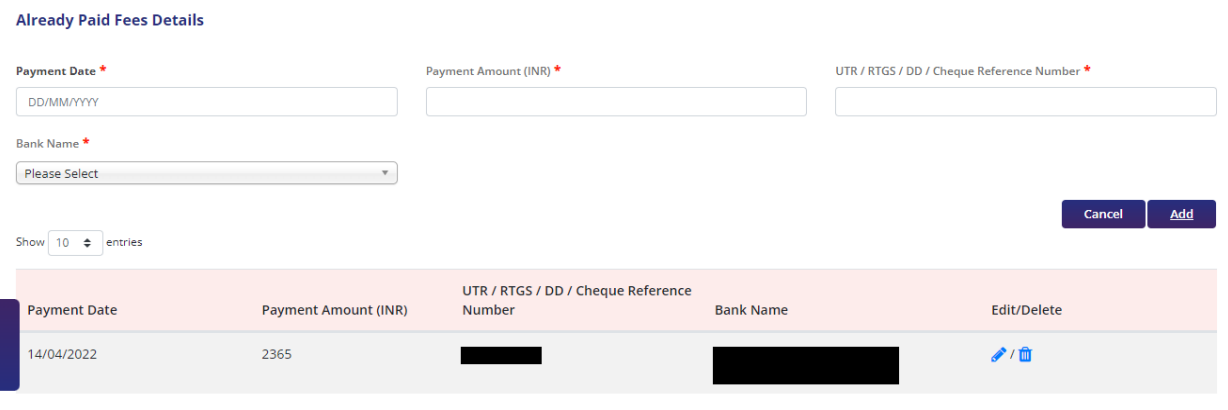

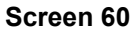

#### **ii.** Select **office for Submission of Application** and **Branch for Applying RCMC.**

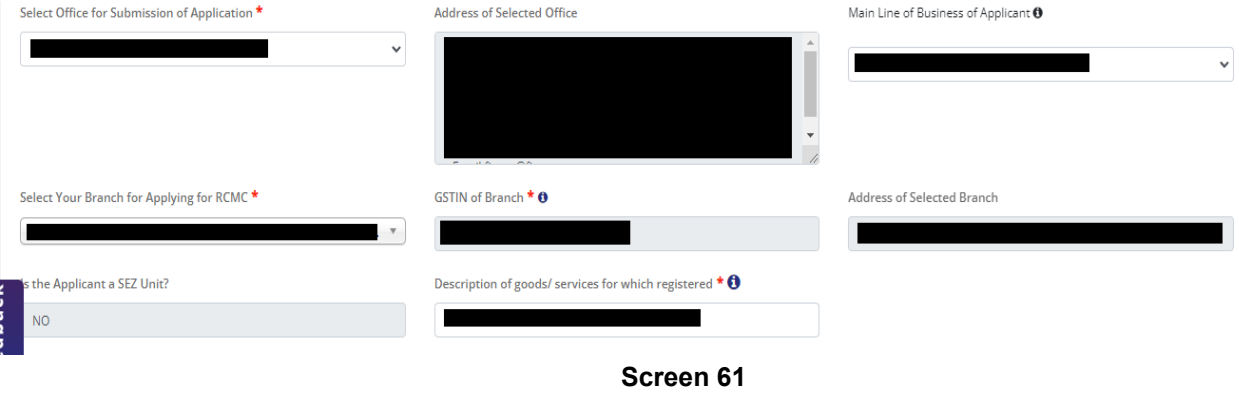

c**.** Select **Export Products / Services** and click **Add** button to save the details.

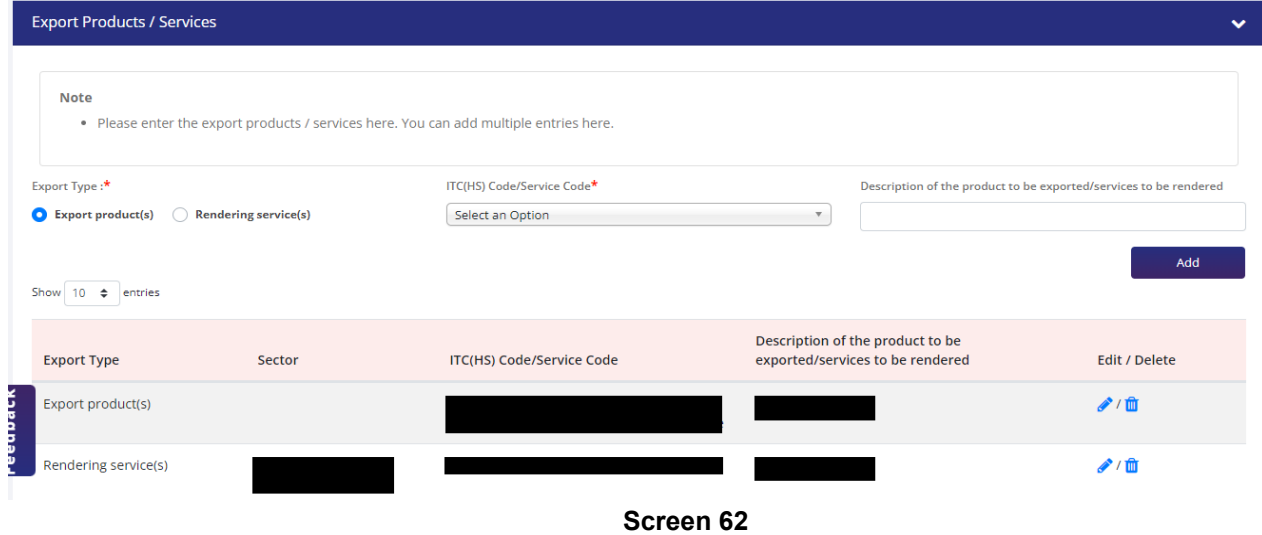

d. Select **Authorised Representatives / Department Heads / Contact Persons for the Councils** and click on **Add Details** button to save the details.

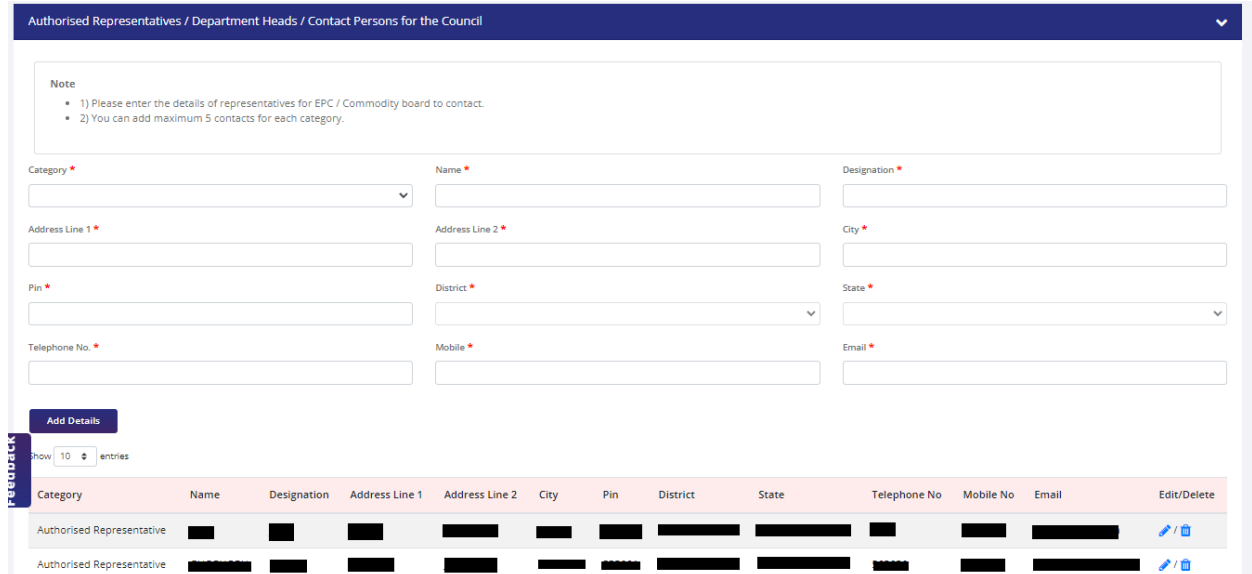

**Screen 63** 

e. Select **Other Information** under this select the countries to which the company is Exporting and click on **Save & Next**.

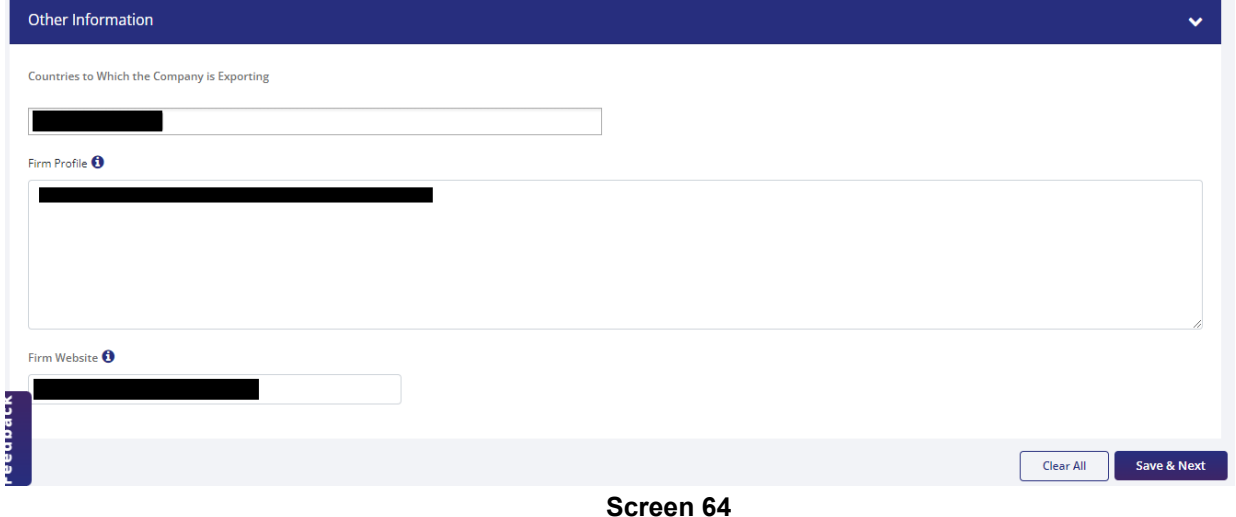

**8.** Applicant after filling all the details now proceed to **Attach Documents** under **Attachments** Section by uploading the documents from Computer folder then Clicking on **Upload Attachments** and finally **Save & Next.**

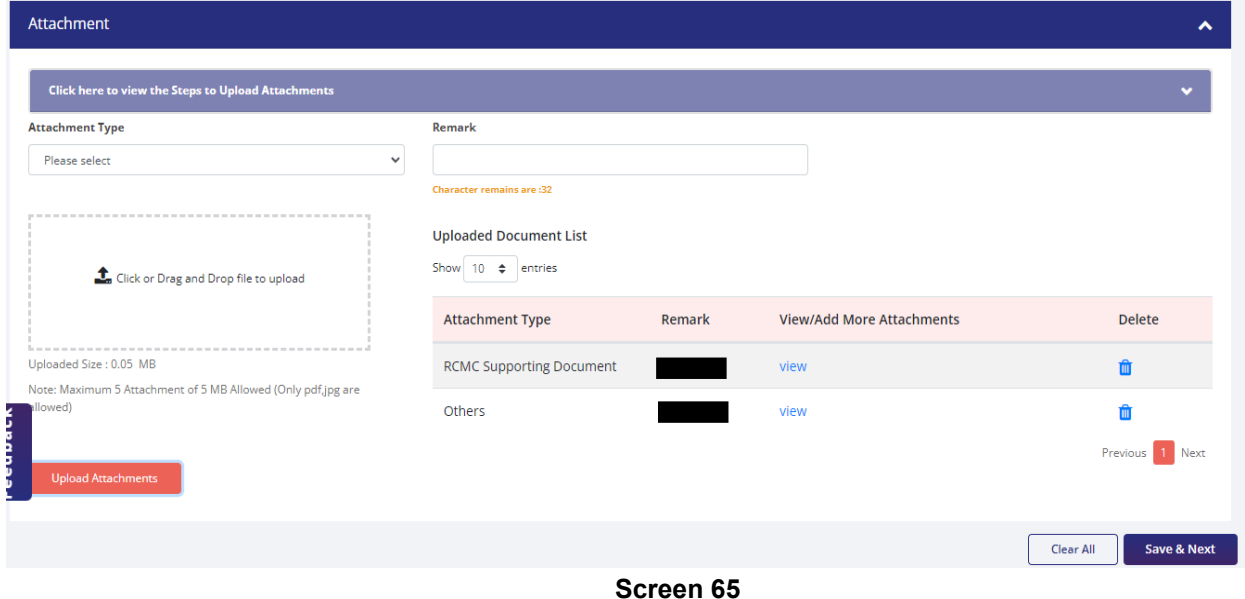

**9.** Now under the **Declaration Section** read all the **Declaration Lines** and **Click Save & Next.** 

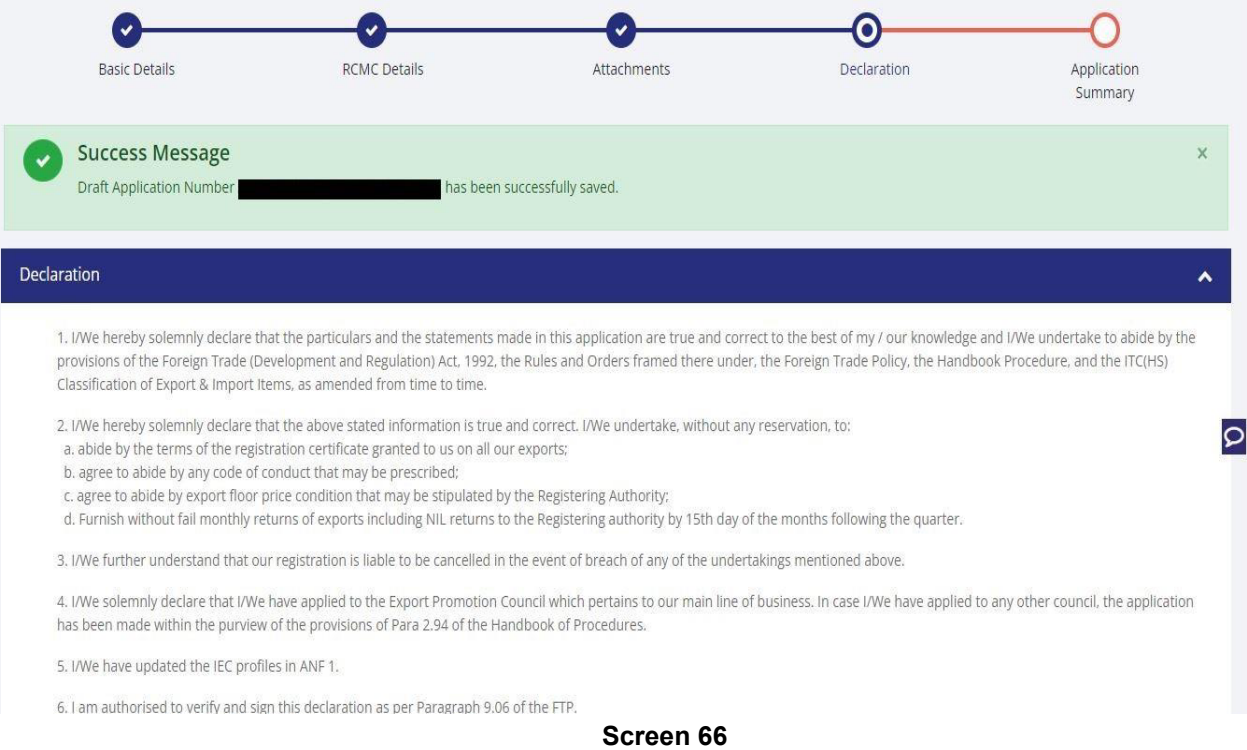

#### **10.** Click **Save & Next** under **Declaration** at bottom of the Page.

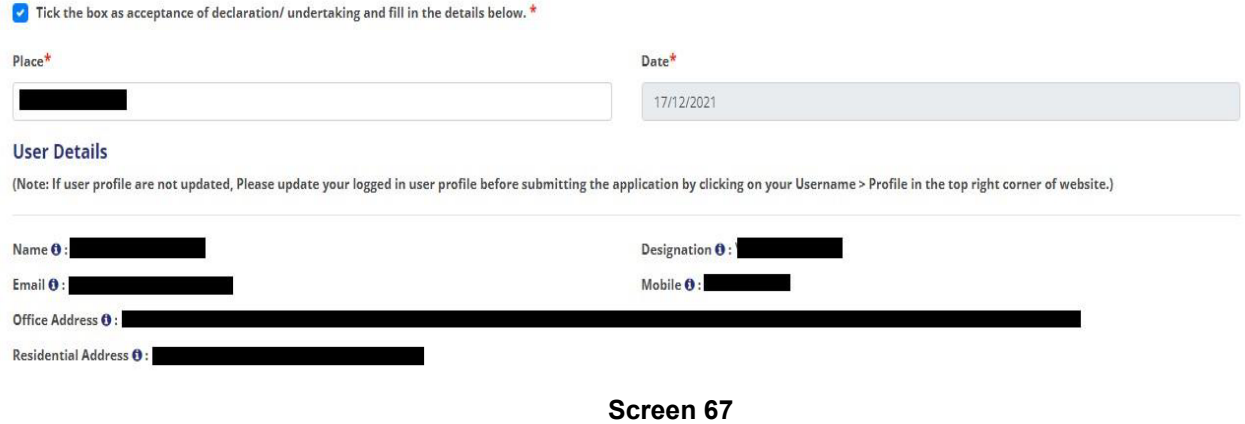

**11.** System would show the filled application along with documents uploaded under **Application Summary.** Applicant would go ahead with the **signing process by** clicking Sign button.

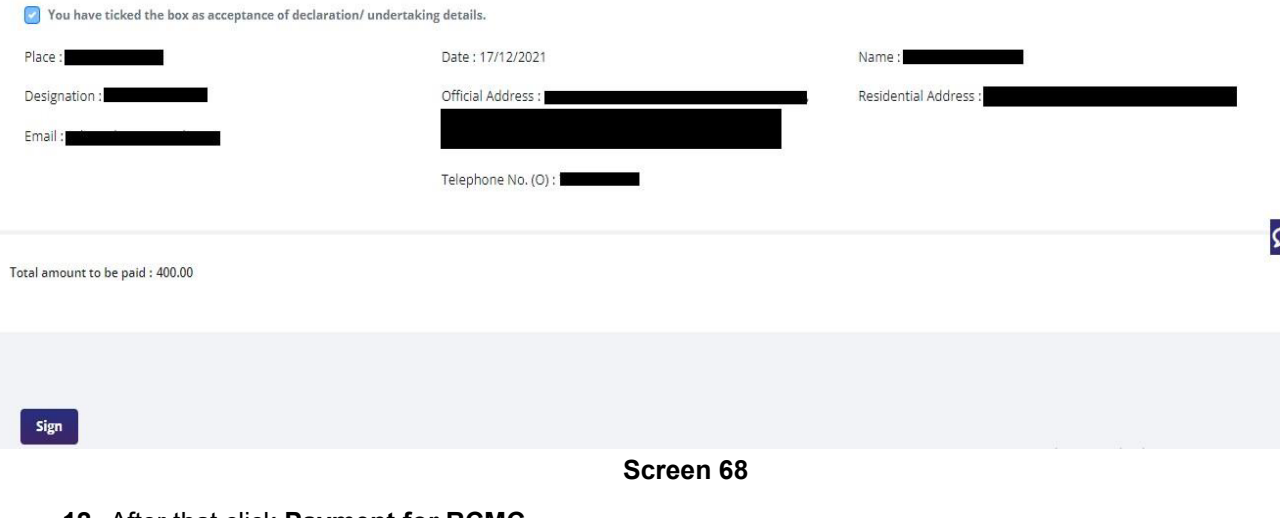

**12.** After that click **Payment for RCMC.** 

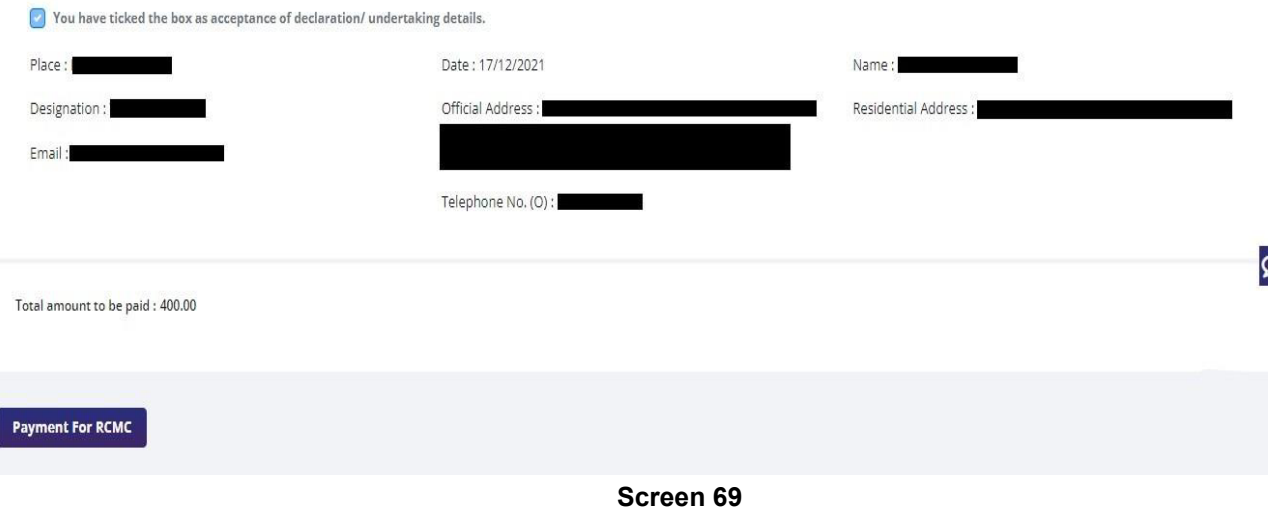

**13.** Applicant would be directed to the **Payment gateway** for the payment then click **Submit.** 

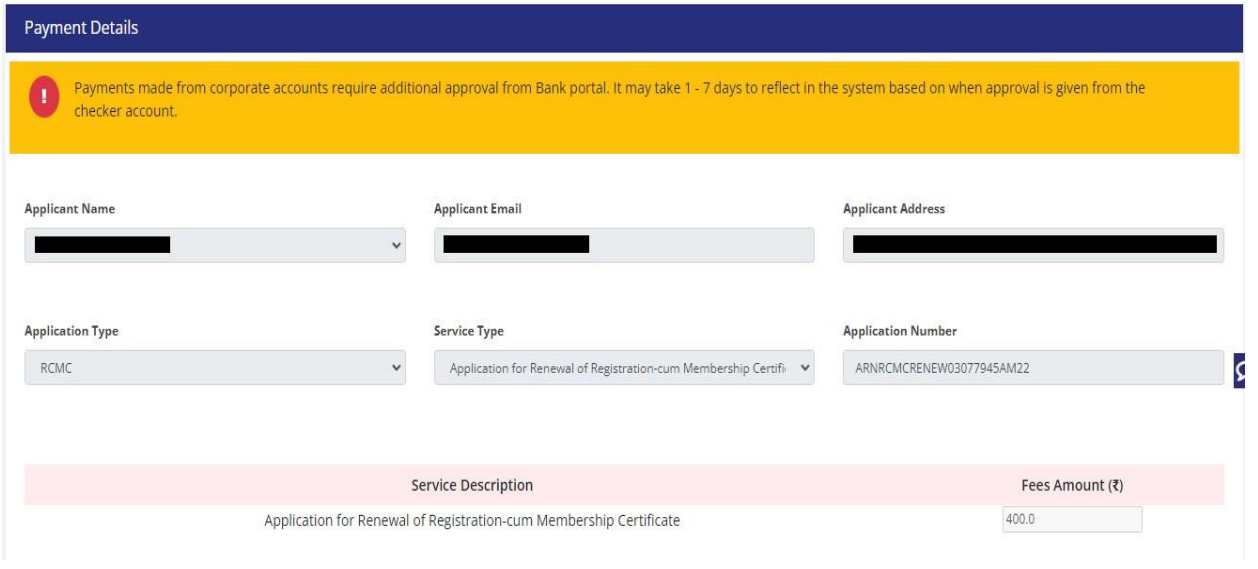

- **Screen 70**
- **14.** After clicking **Submit** Applicant will see **Payment Response Page** with **Transaction ID** then again click **Submit.**

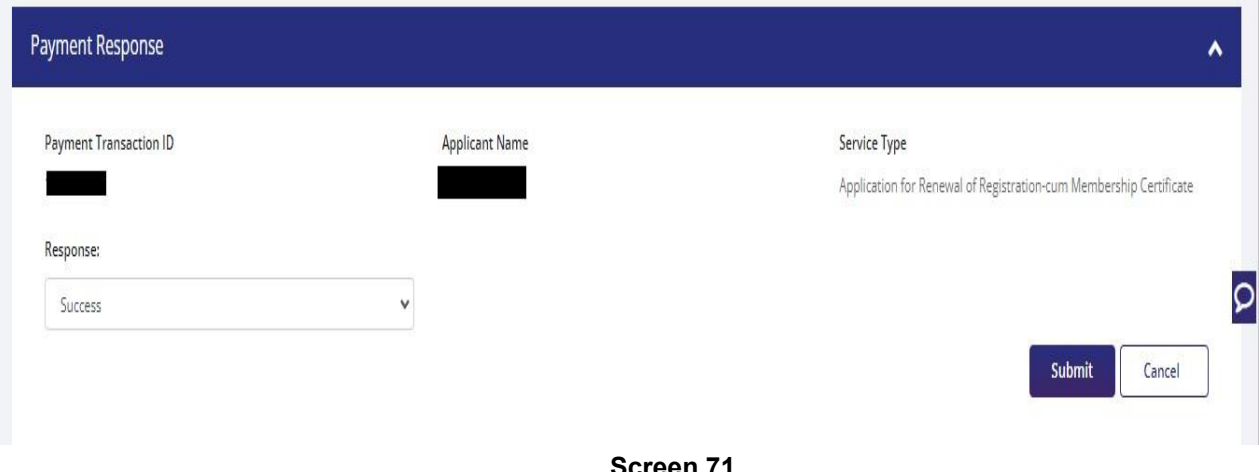

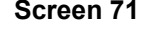

### **15.** After **Successful Paymen**t Applicant will be receiving a **e-Payment** receipt.

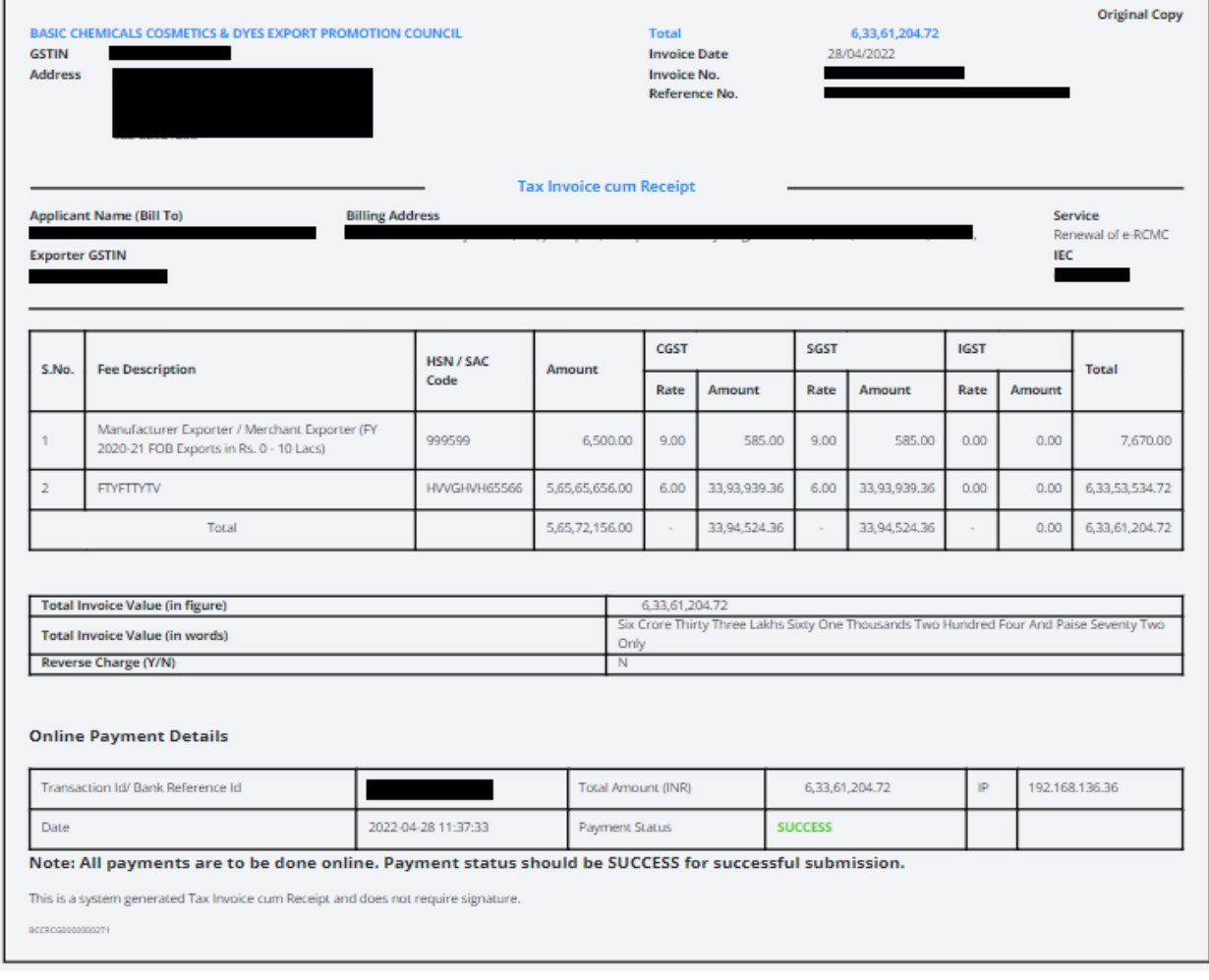

## **3. View and Track Submitted e-RCMC Applications.**

- **1.** Applicant can view his / her **Submitted Application** from **Track Application Status.**
- **2.** Navigate to **My Dashboard > Submitted Applications.**

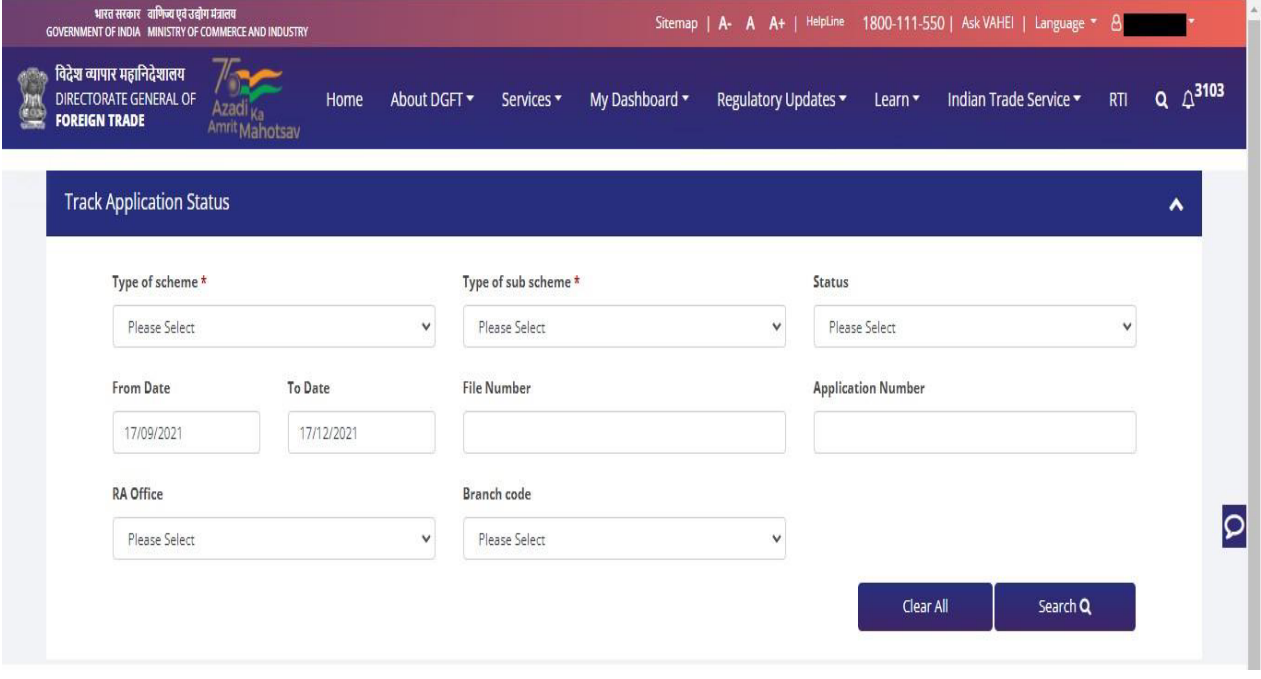

- **3.** Select **Type of scheme** as RCMC
	- **a. Type of sub scheme** as Application for Issuance of Registration-cum Membership Certificate. and click on **Search.**

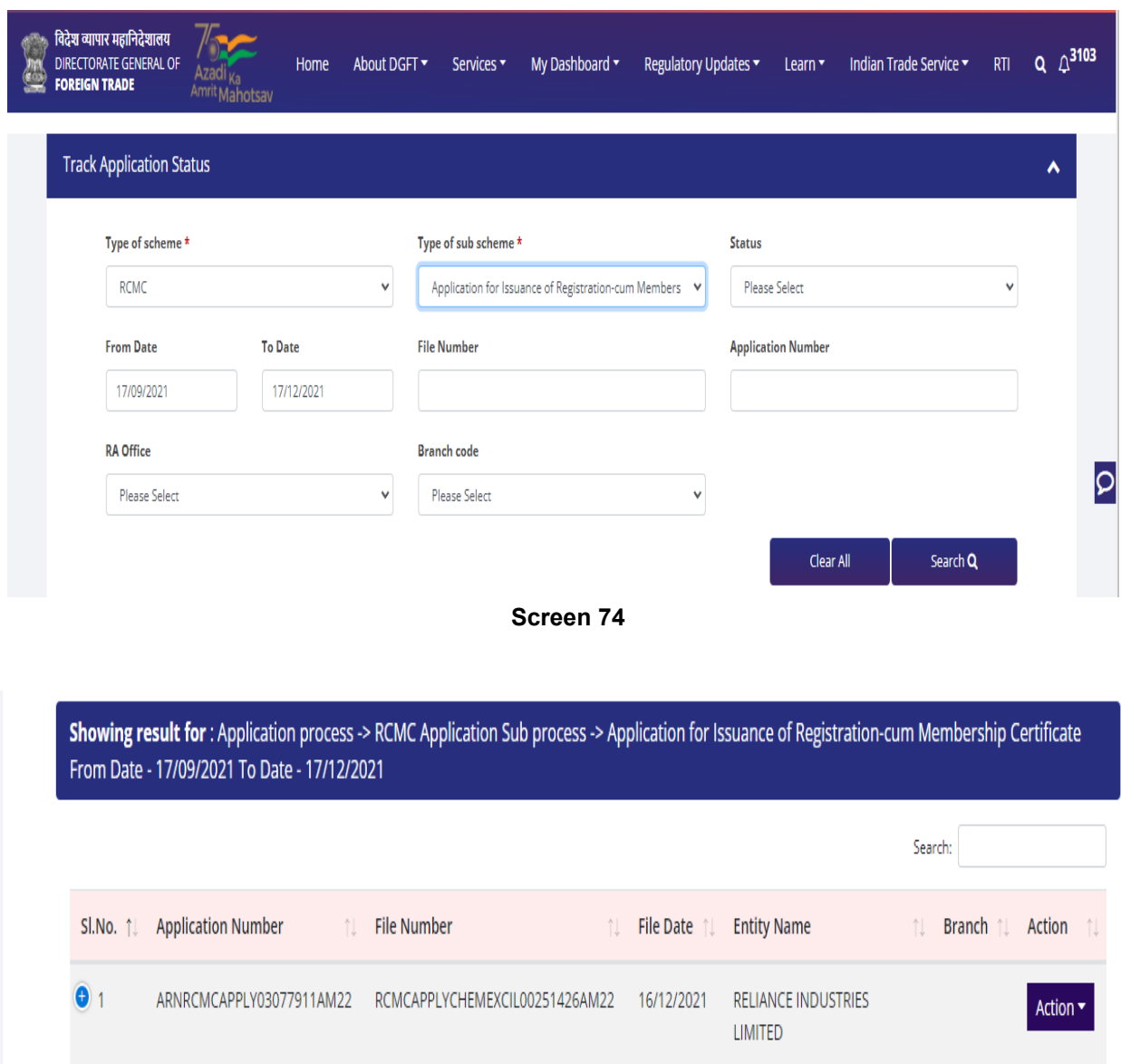

b. **Type of sub scheme** as Application for Amendment of Registration-cum Membership Certificate. and click on **Search.** 

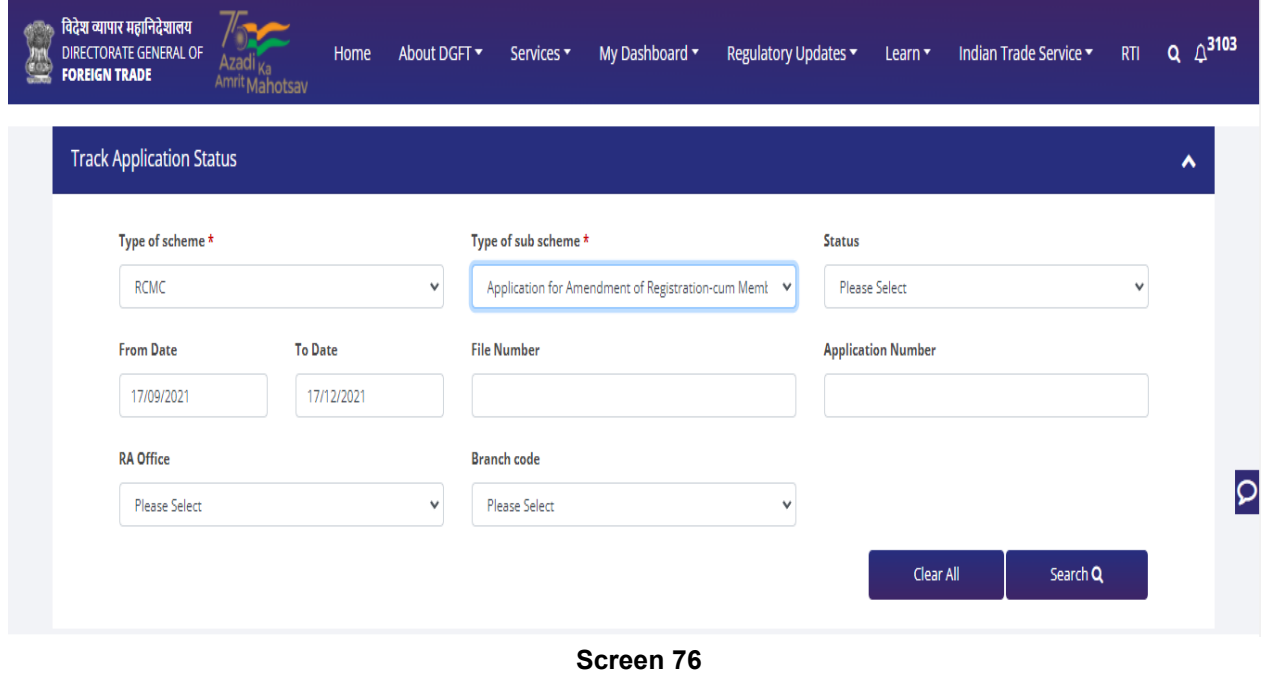

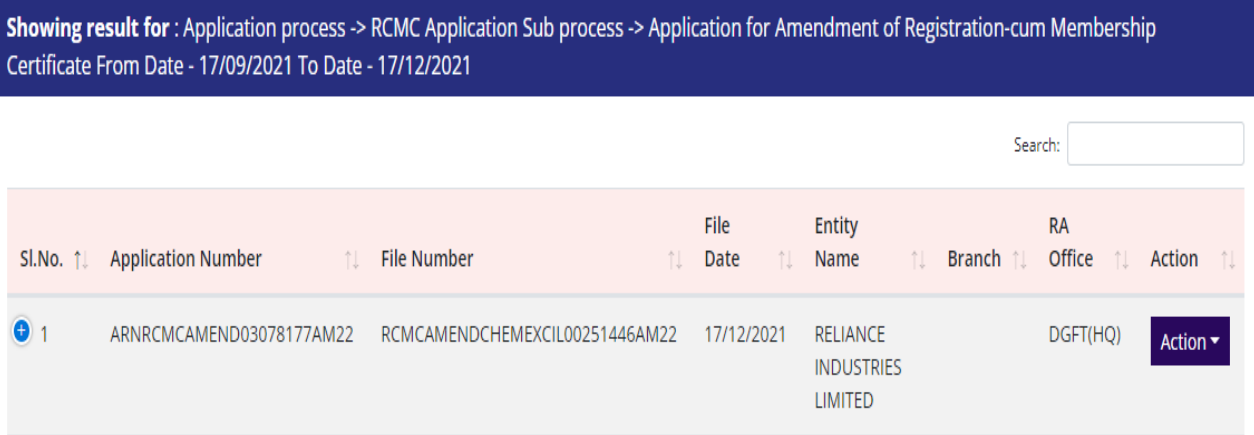

**c. Type of sub scheme** as Application for Renewal of Registration-cum Membership Certificate. and click on **Search.**

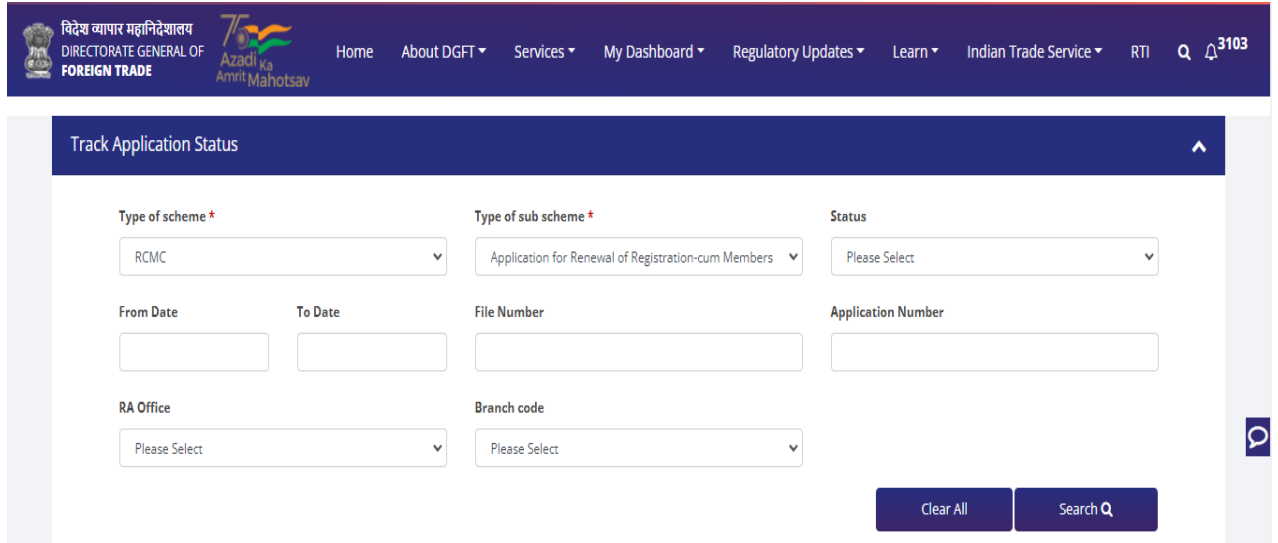

### **Screen 78**

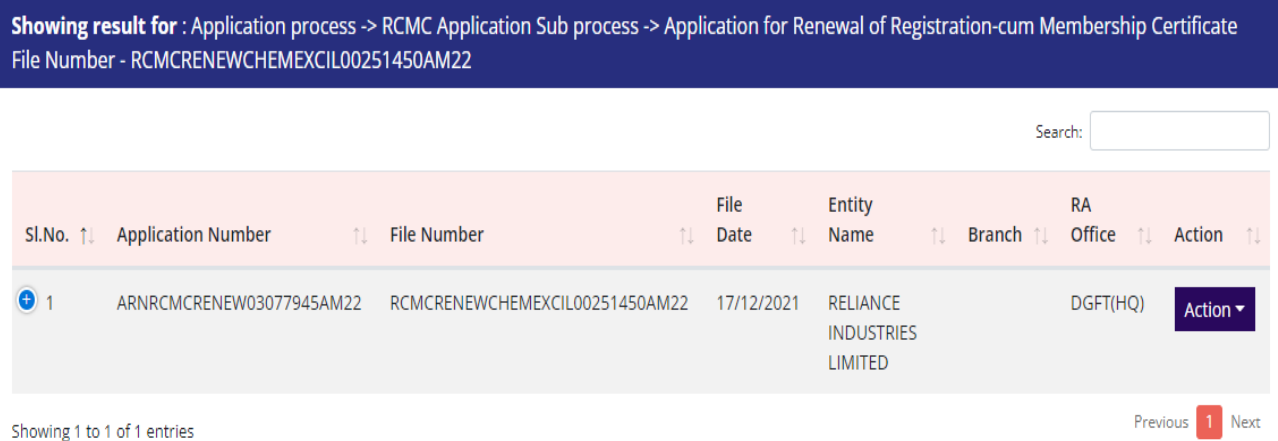

## **4. View Submitted e-RCMC Details in IEC Profile**

**1.** on the **Home Page** navigate to **Manage Profile** 

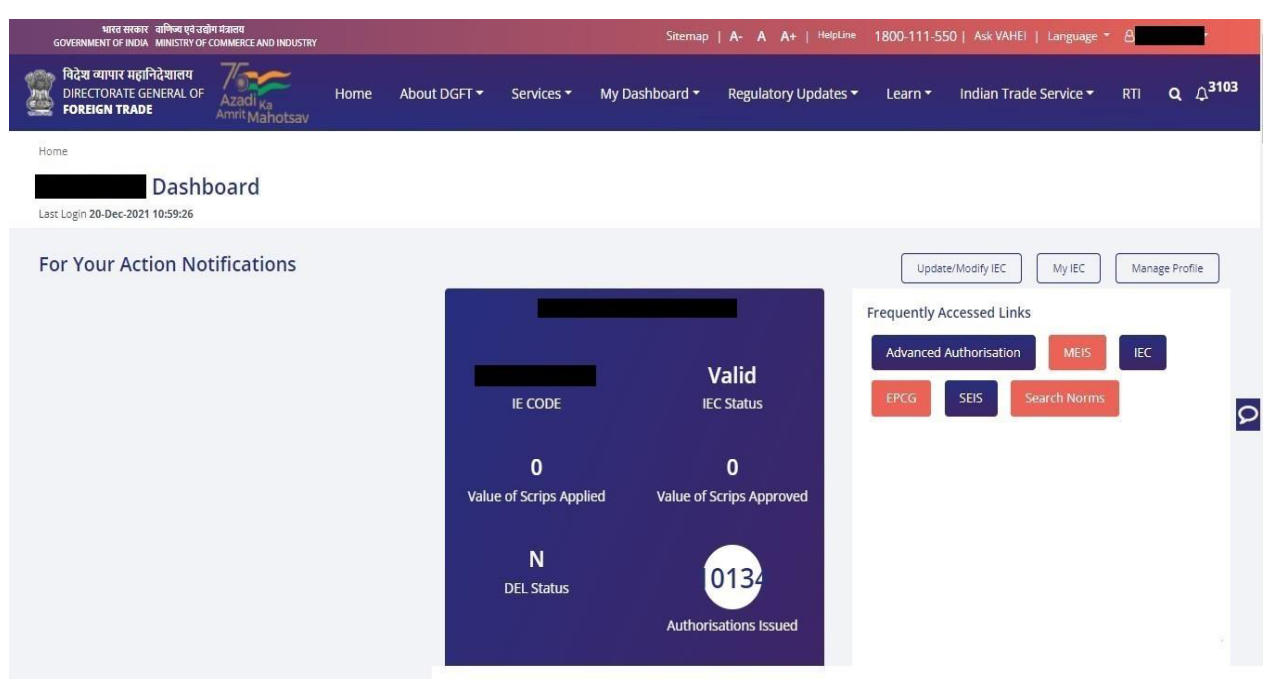

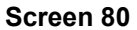

**2.** After clicking on **Manage Profile** a Dashboard with **username** along with all the details will be appeared.

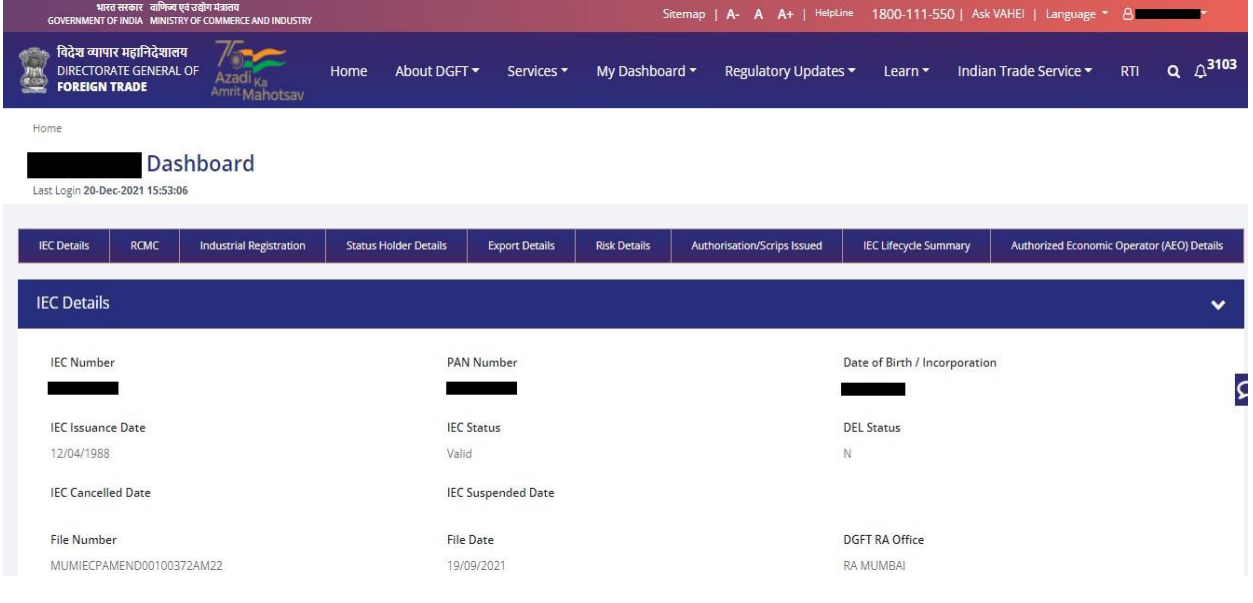

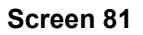

- **3.** Click on **RCMC** to view the **e-RCMC details** in the IEC profile
- a. User can **Copy** the e-RCMC details by clicking on **Copy button**
- b. User can get e-RCMC details in **Excel sheet** by clicking on **Excel button.**
- C. User can get e-RCMC details in **CSV format** by clicking on **CSV button**.
- d. User can **Print** e-RCMC details by clicking on **Print button.**

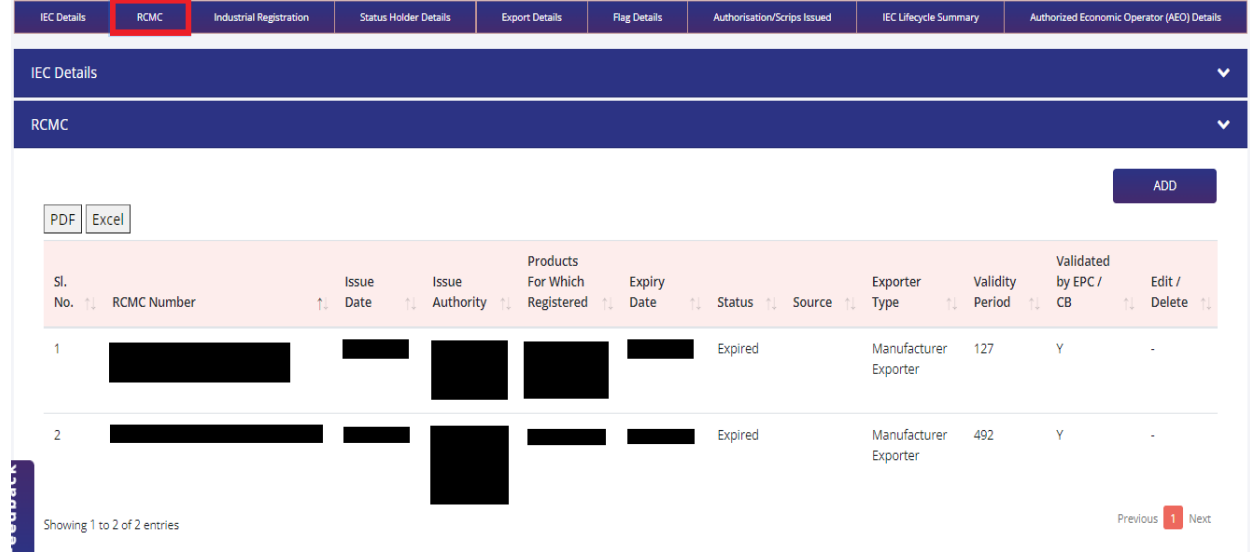

**Screen 82** 

## **5. What's New**

The Following New Functionalities were implemented in the module

- 1. Under RCMC Details section in Select Export Promotion Council / Commodity Board tab **EOU/SEZ** field is newly added.
- 2. Under RCMC Details section in Select Export Promotion Council / Commodity Board tab in Fees Details section a field is newly added to specify/add the details of the **fees paid to EPC/CB outside this portal.**
- 3. Under RCMC Details section in Export Product / Services tab for Rendering services Export Type a **Sector** dropdown and **Description of the product to be exported/services to be rendered** are added.
- 4. Under RCMC Details section in Other Information tab **Firm profile** and **Firm Website** fields are newly added.
- 5. Under **Attachments** Section a new attachment type **Other** is newly added along with the **steps to upload attachments** section.
- 6. For each tab in RCMC Details and Attachment Section **Note points** are provided for the user to understand each tab.